# 座席抽選サービス らくーざ 設定・使用マニュアル

1.1.21版

NJC NetCommunications Co., Ltd.

# 本アプリケーションは

❏ 社員の居場所を「見える化」 ❏ フリーアドレスを簡易に行え、社員の居場所を毎日変える

シンプルな機能により、 コミュニケーションの活性化を手助けします。

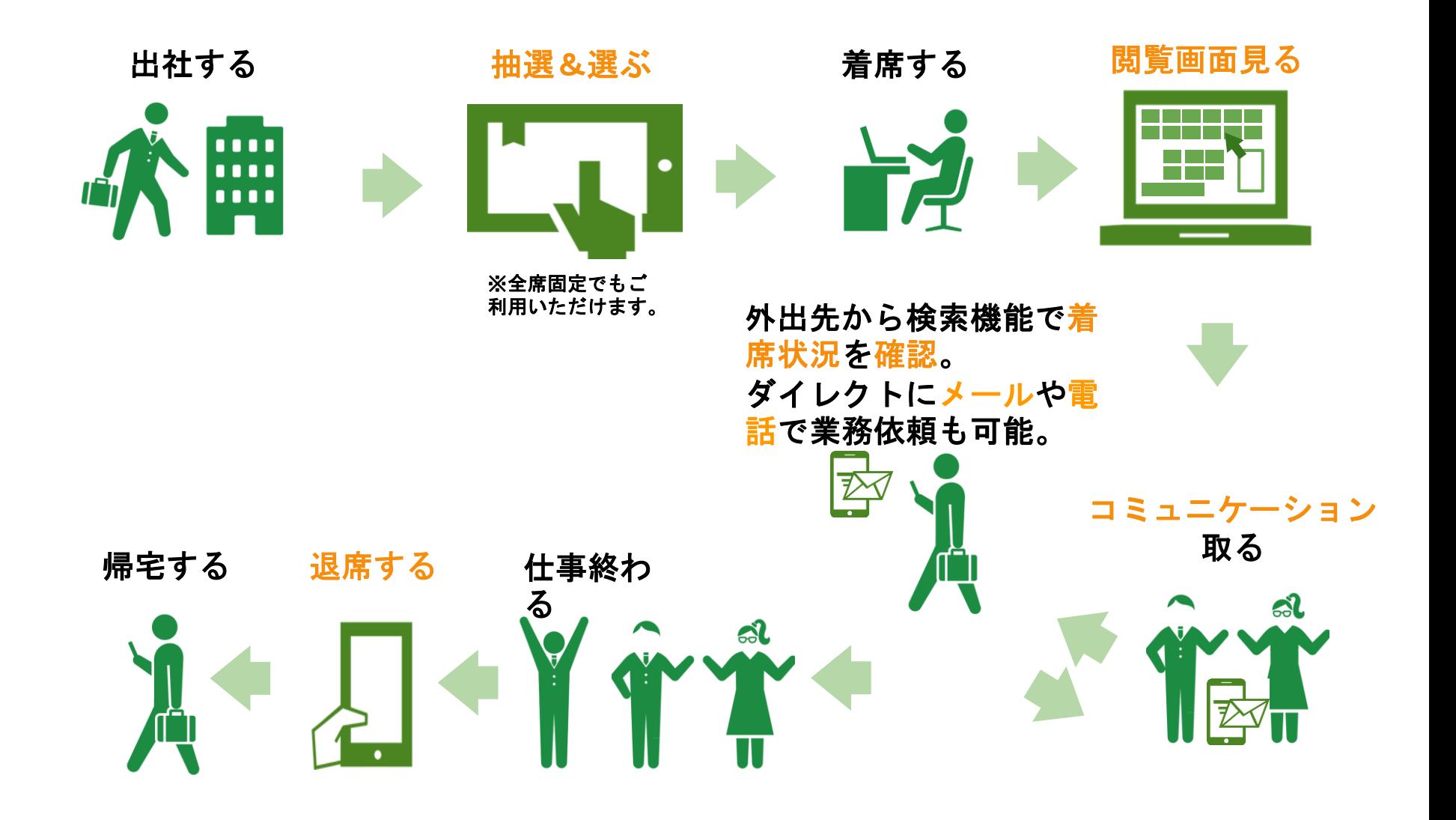

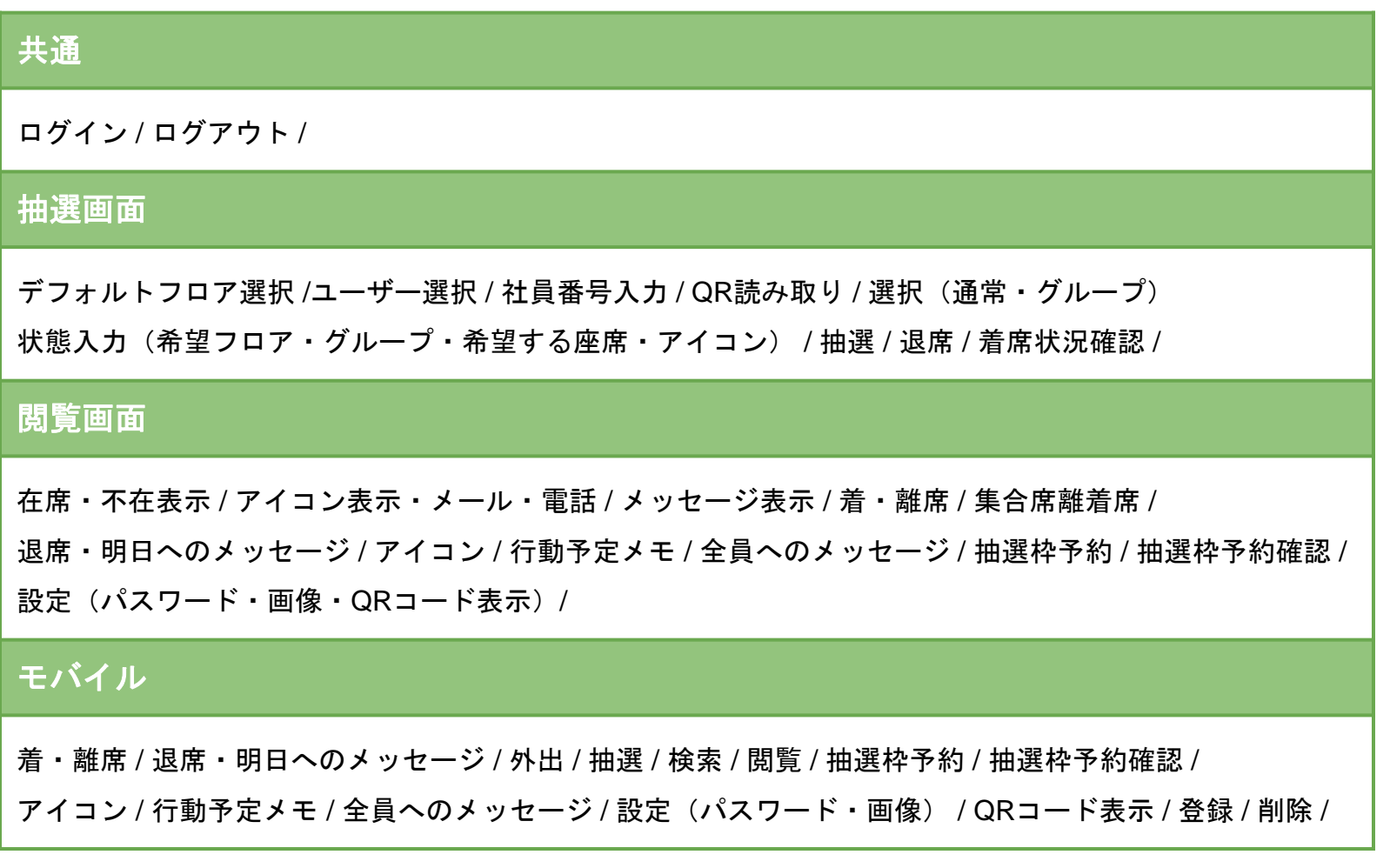

# 共通

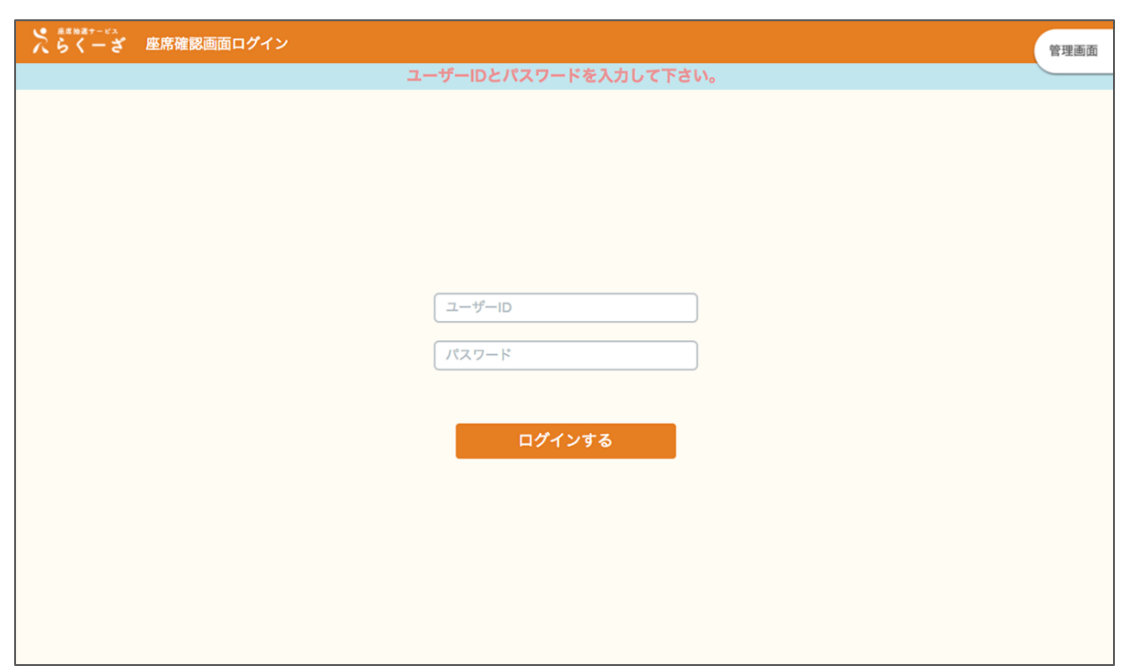

#### ログイン

ログインぺージは着席状況確認、モバイ ル版において共通の画面を用いており、 URLおよび表記のみを変えております。

#### ログイン方法について

管理者様より通知された

- ・ユーザーID
- ・パスワード

それぞれを該当する欄に入力、ログイン するボタンを押下することでログイン出 来ます。

※初期パスワードはご利用される皆様に て変更することを推奨します。

※パスワード長は半角英数のみ 8文字以 上30文字までとなっています。(パスワ ードセキュリティ設定で変更できま す。)

#### パスワードを忘れた場合

パスワードを忘れた場合は管理者にお問 合せください。

#### **IP**制限を設定している場合

設定されているIPアドレスのみログイン することができます。

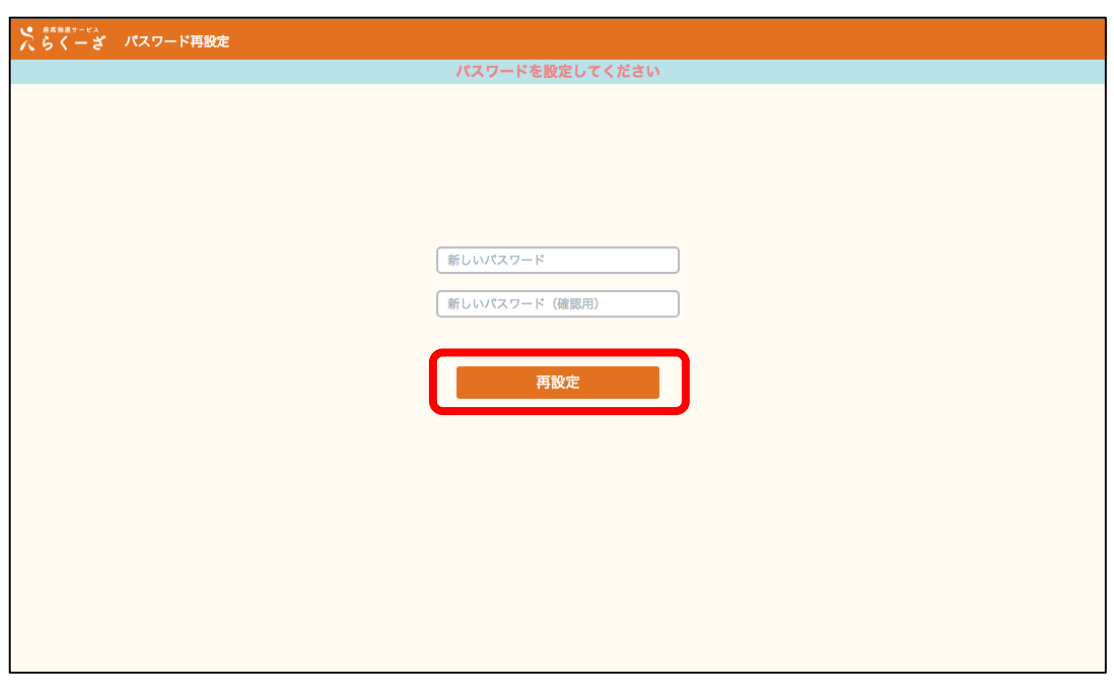

#### 初回ログイン時パスワード設定

初回ログイン時にパスワードの初期設定 が必要な場合は、左図の画面でパスワー ドの設定を行ってください。

新しいパスワードと確認用のパスワード を入力し、再設定を押下してください。

※パスワードの有効期限切れの際も同様 の手順でパスワードを再設定してくださ い。

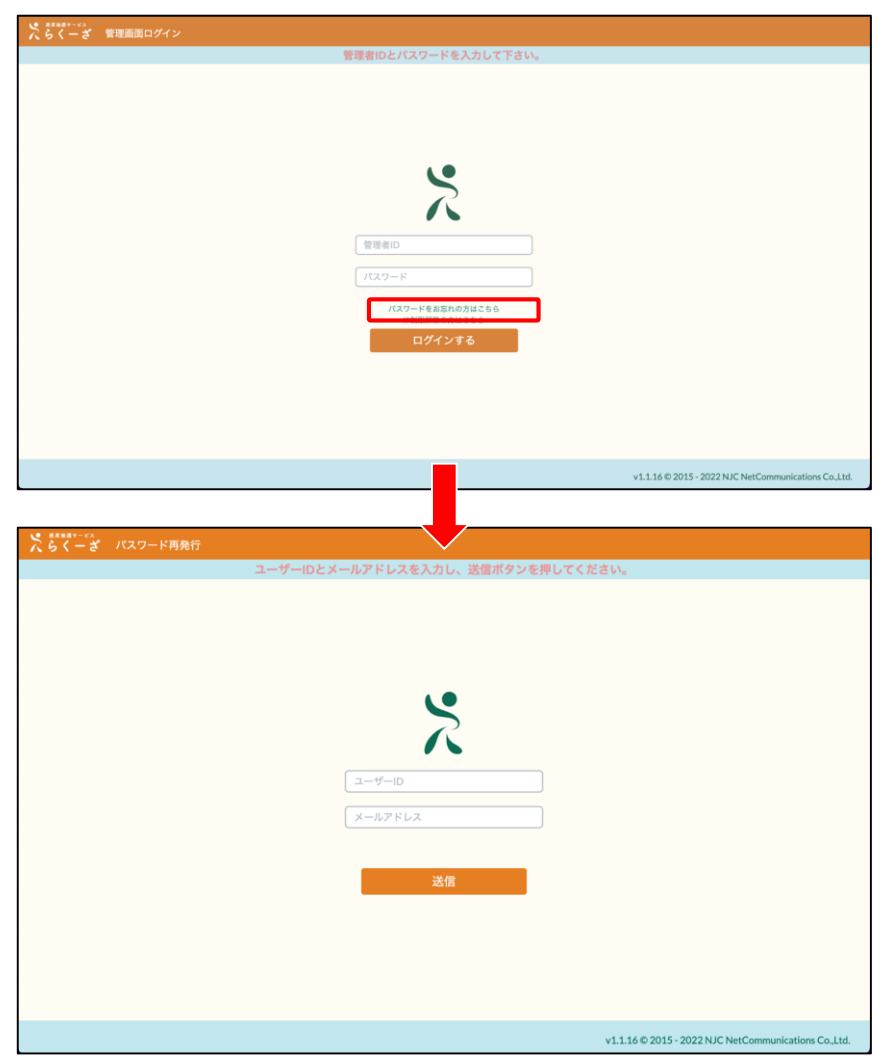

#### パスワード再発行

パスワードの再発行が必要な場合は、左 図の画面でパスワード再発行の設定を行 ってください。

※管理者画面の各種設定にある「パスワ ード再発行」で「使用する」にチェック を入れて有効化する必要があります。

「パスワードをお忘れの方はこちら」を クリックすると別タブでパスワード再発 行ページが開きます。

ユーザーIDとメールアドレスを入力し、 送信ボタンを押下します。

※管理画面のユーザー管理でメールアド レスを登録する必要があります。

入力したメールアドレスへパスワード再 設定メールを送信します。

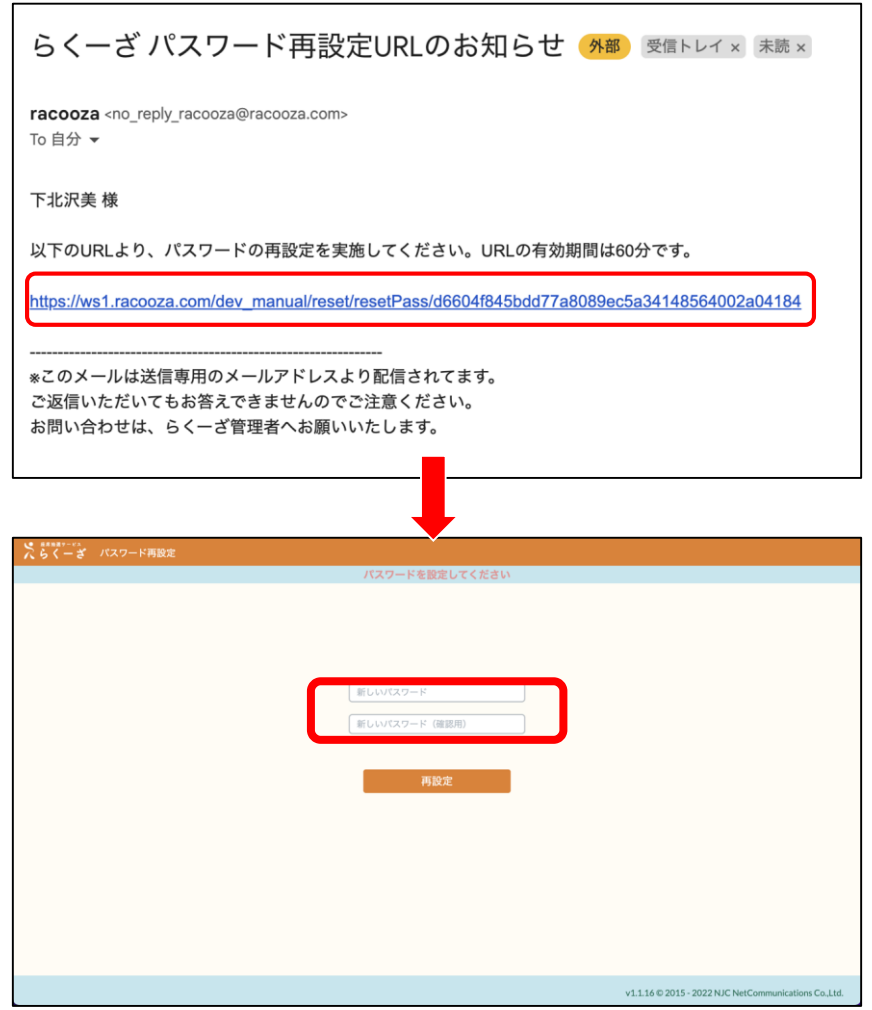

#### パスワード再発行

再発行に必要なURLが記載されたメール が送信されますので、URLをクリックし、 パスワードの再発行を行います。

※URLの有効期間は60分となります。時 間を過ぎてしまった場合は再度再発行の お手続きをお願い致します。

※しばらく経った後もらくーざよりお知 らせメールが届かない場合はお手数です が再度お手続きをお願い致します。

メールに記載されたURLをクリックする とパスワード再設定が開きます。

任意に設定したパスワードを「新しいパ スワード」、「新しいパスワード(確認 用)」に入力し「再設定」を押下します。

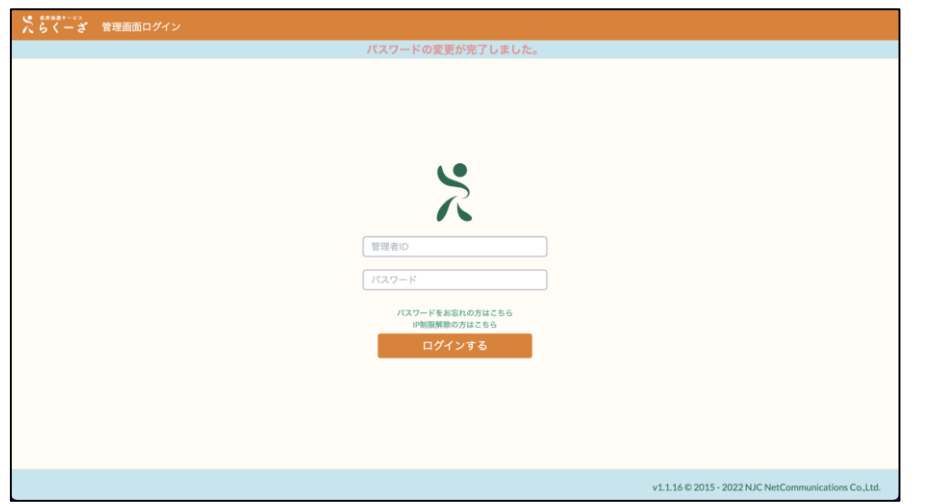

### パスワード再発行

正しく設定できれば左図のようにメッセ ージがヘッダー下に表示されます。

※パスワードの有効期限切れの際も同様 の手順でパスワードを再設定してくださ い。

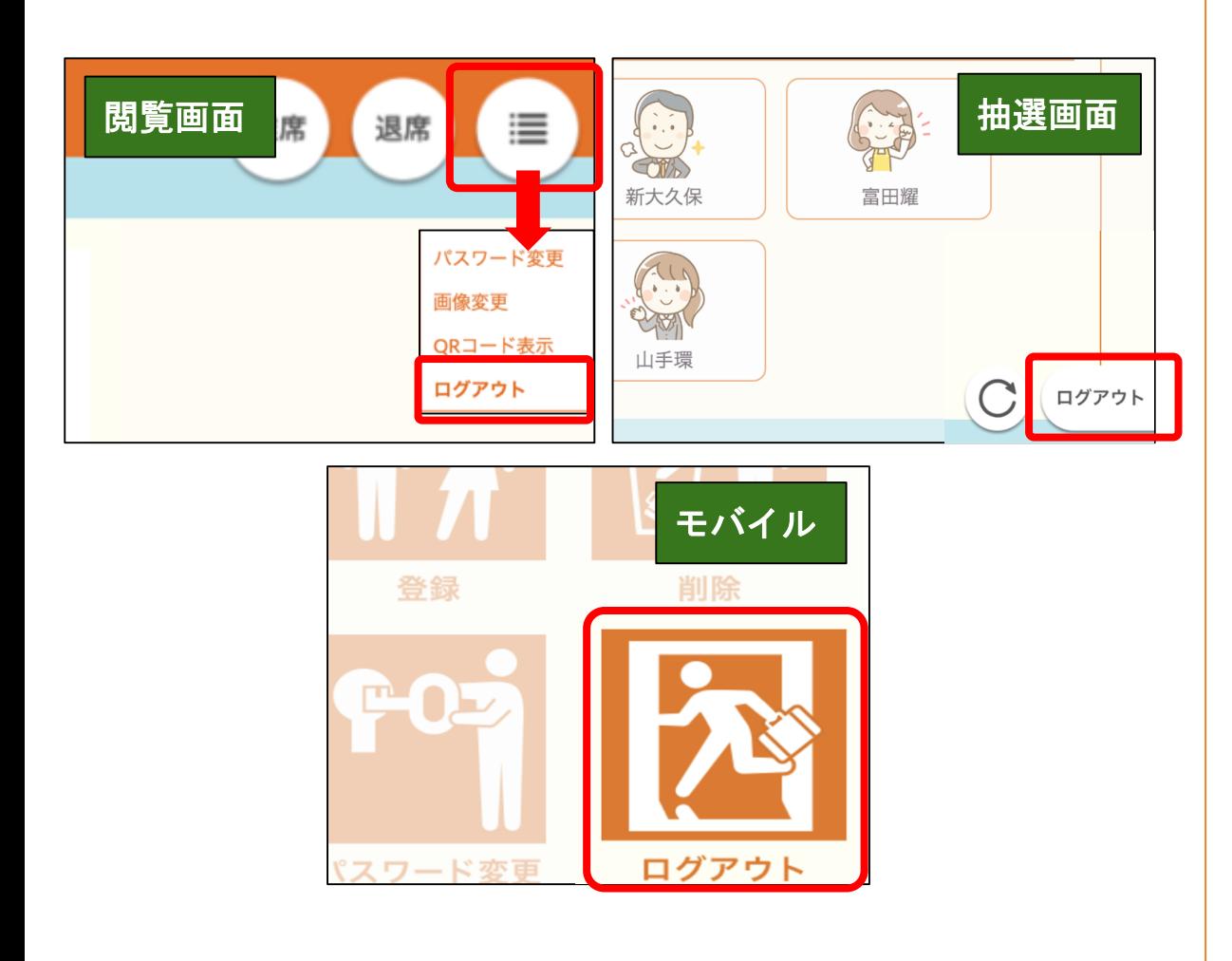

### ログアウト方法について

#### **[**閲覧画面**]**

メニューアイコンからメニューを開き、 ログアウトと書かれているボタンを押下 することでログアウト出来ます。

### **[**抽選画面**]**

画面右下のログアウトと書かれているボ タンを押下することでログアウト出来ま す。

### モバイル版について

スマートデバイスからも、画面右下のロ グアウトと書かれているボタンを押下す ることでログアウトが可能です。

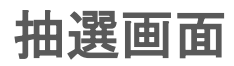

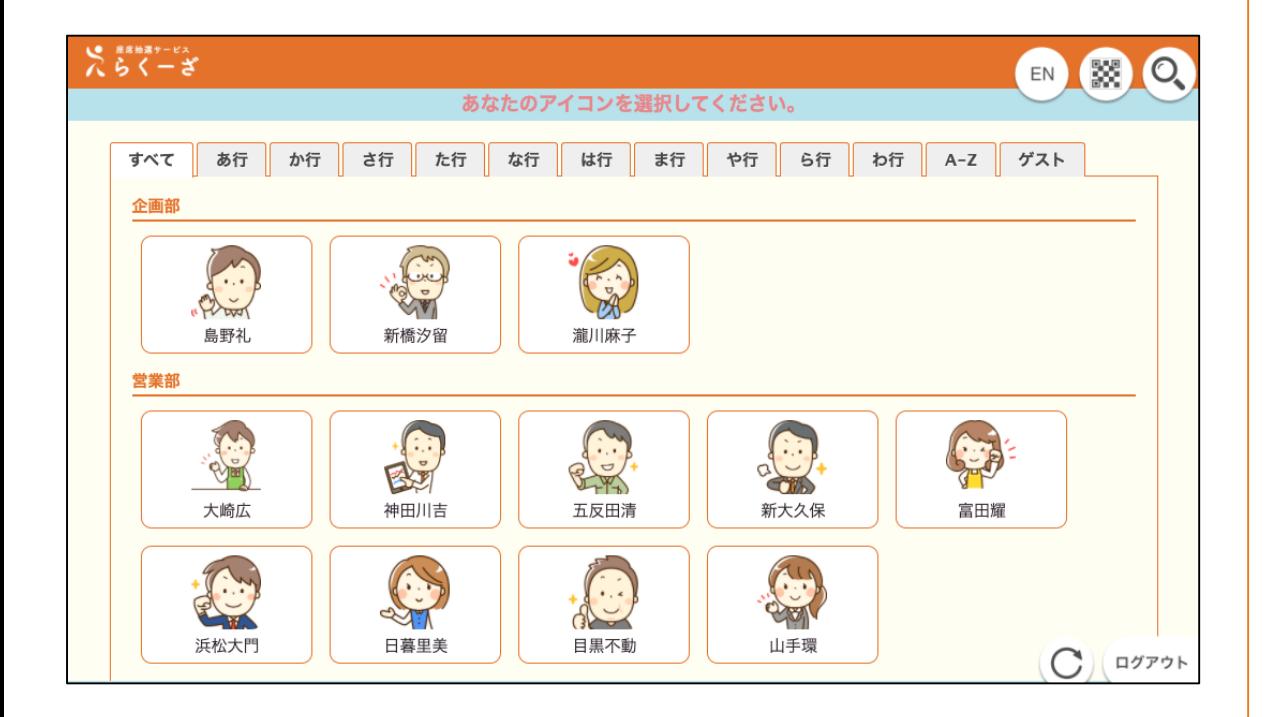

#### 抽選について

抽選画面に登録ユーザーのアイコンが表 示されます。自分のアイコンをタップし て選択、今日の席種やアイコンを入力し、 抽選。選ばれた 2席から選択してその日 の座席が決まります。

※選ばれる座席数は管理者設定により変 わります。

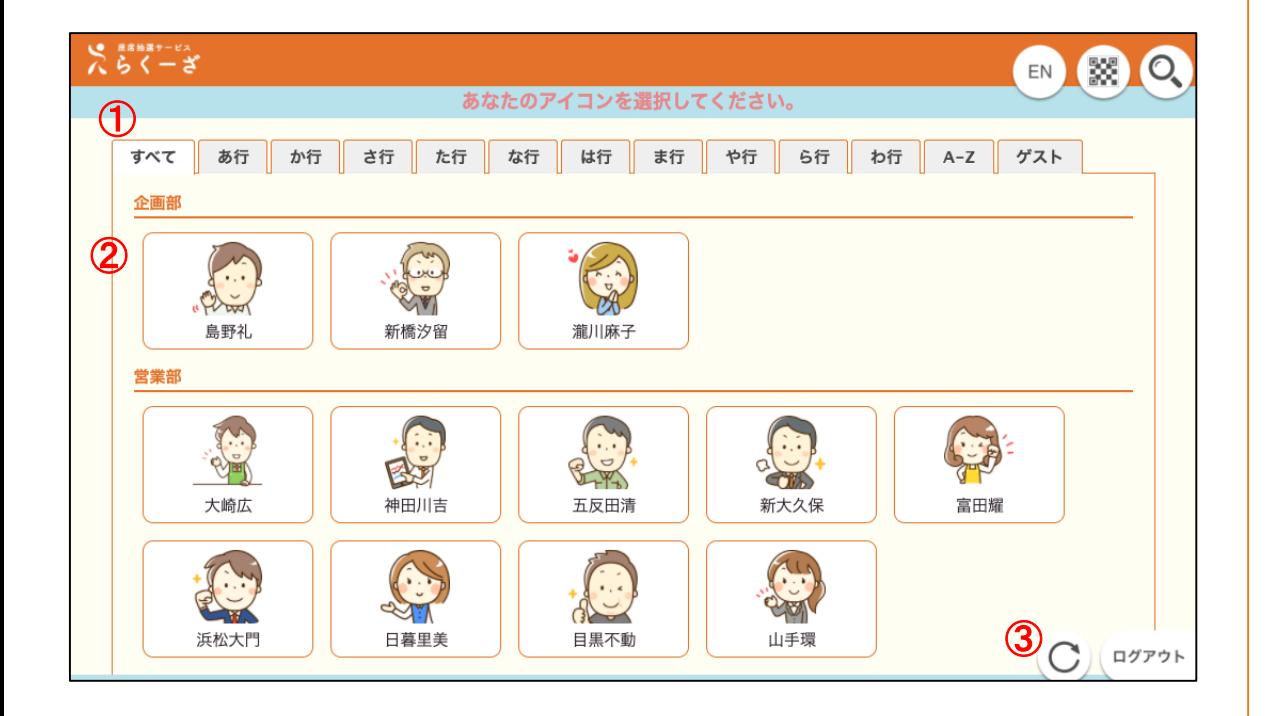

#### ユーザー選択について

表示されているアイコンから自分をタッ プ(クリック)して選択します。

#### **[**ユーザー選択画面**]**

①50音順に並んだタブにより簡易に絞り 込むことが出来ます。

②部署は文字コード順で表示されます。

所属している部署の下に50音順にユー ザーが表示されます。

※部署登録がないユーザーは一番上に 表示されます。

③タップ、クリックするとリロード出来 ます。

※リロードに時間が掛かる場合があり ます。

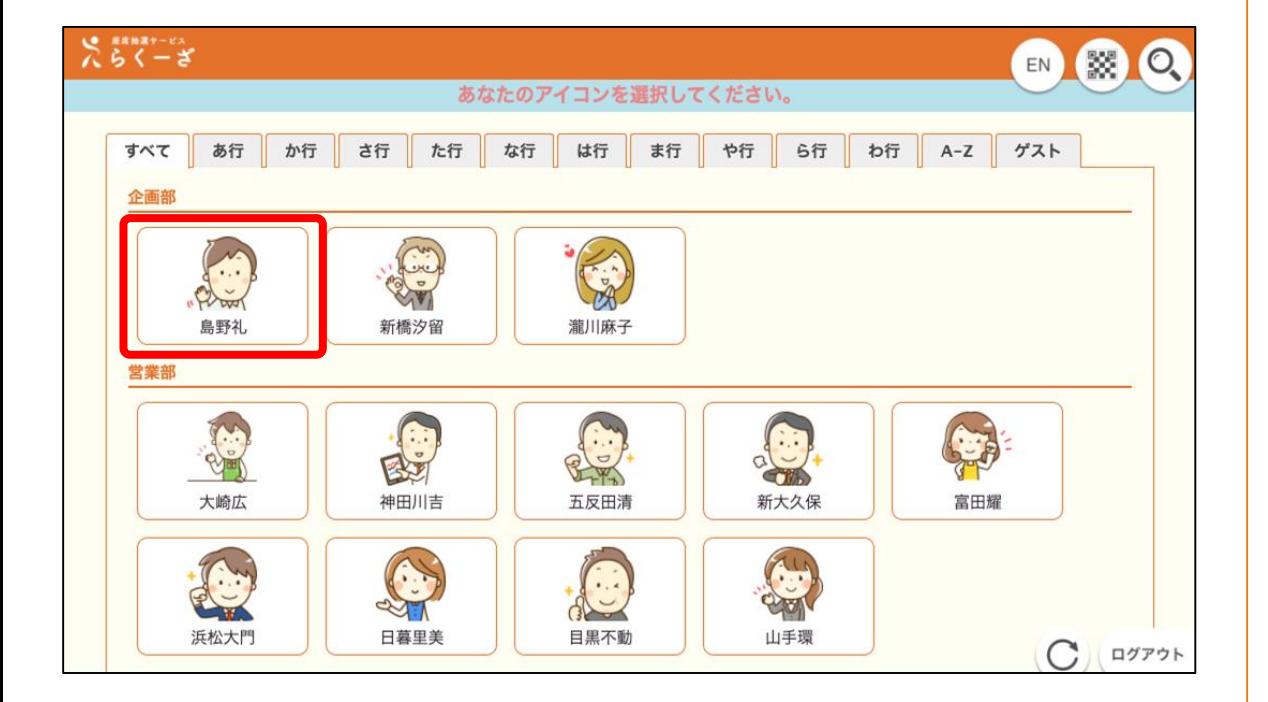

#### ユーザー選択について

表示されているアイコンから自分を選択 します。

#### **[**ユーザー選択画面 **]**

1.表示されているアイコンから自分をタ ップ(若しくはクリック)して選択しま す。<br>※五十音順の部署毎でタブ毎に表示され

ます。

※ゲストを追加するとカテゴリ無しで 「すべて」タブ最上部と「その他」タブ に表示されます。

※ゲスト・ユーザーの追加・削除はモバ イルのみの機能となっております。 ゲストユーザー追加・削除により、登録

済みユーザの表示位置が変動します。 ※管理者設定の各種設定にて任意退席機 能を「使用する」に設定している場合、 この画面から既に着席しているユーザー を選択する事で退席・離席・着席させる ことができます。

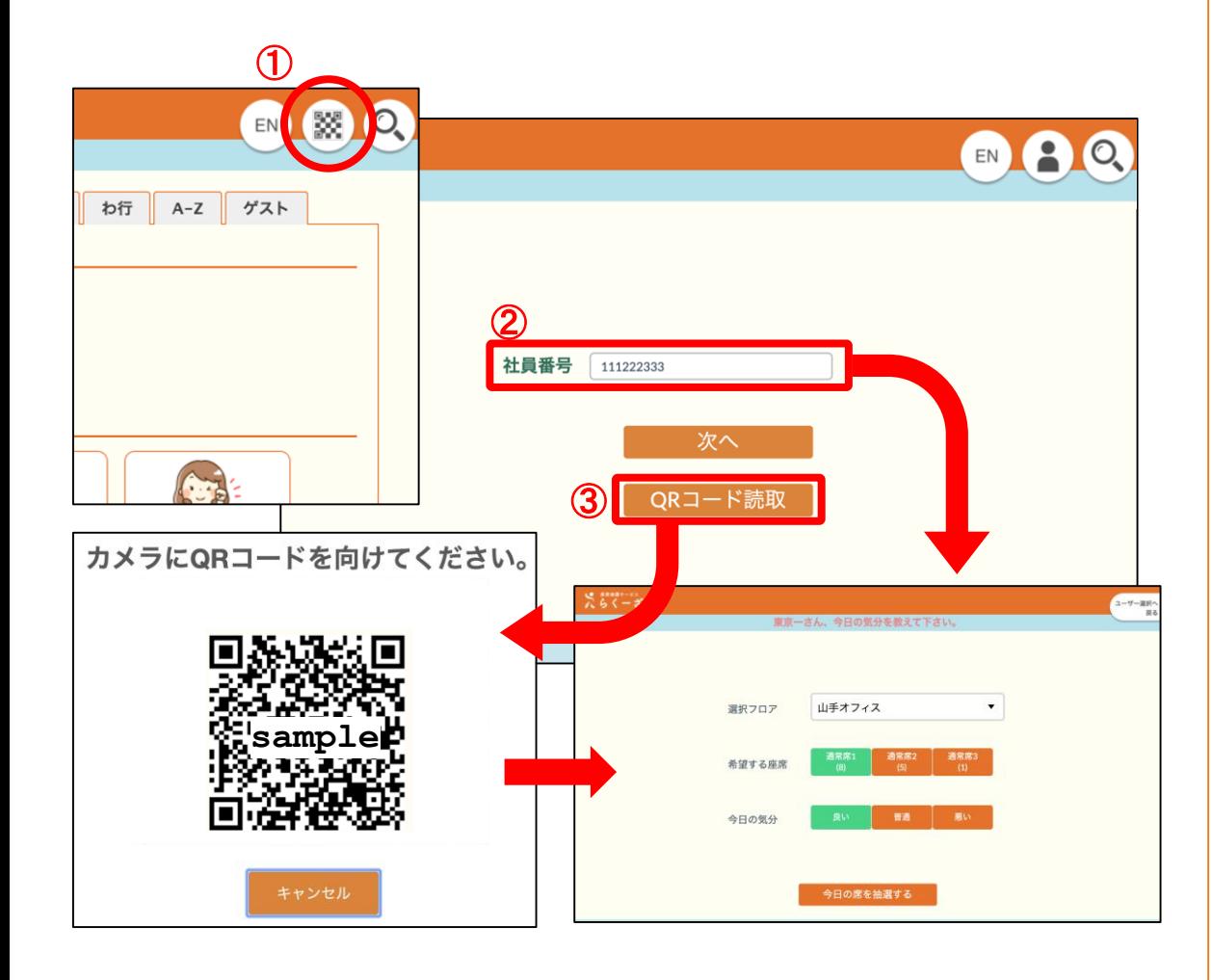

#### 社員番号入力について

ユーザー選択の代わりに、社員番号を直 接入力、またはQRコード読取からユー ザーを決定します。

#### **[**社員番号入力画面**]**

①ユーザー選択画面になっている場合は、 右上のQRアイコンを選択します。 ②社員番号を入力して「次へ」ボタンか ら座席抽選ができます。

③ログイン用QRコードをかざして座席 抽選ができます。

※QRコードの表示は閲覧画面の設定か らQRコード表示、またはモバイルから 表示できます。

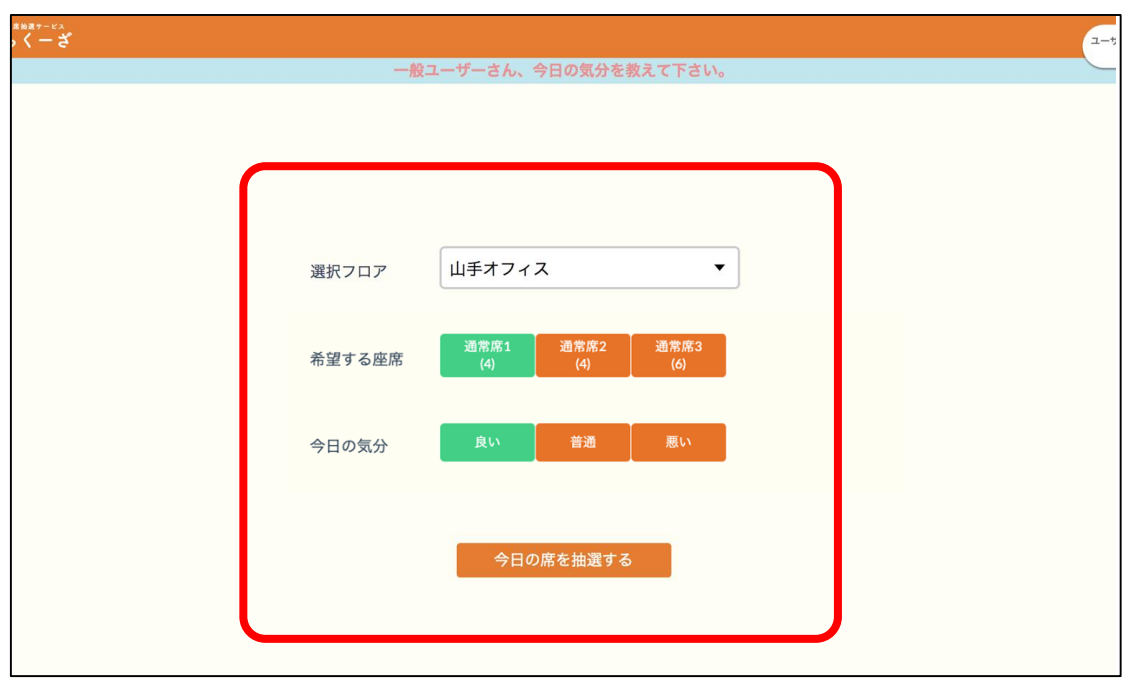

#### 状態入力について

その日の勤務に合わせてフロアの選択、 グループの有無、希望座席種の選択、ア イコンを選択し、抽選します。

#### **[**座席設定**]**

1.希望するフロアを選択します。 2.希望する座席種を選択します。 3.アイコンを選択します。 4.グループ設定している人はグループを [する][しない]を選択します。(グループ 設定されている人のみ [グループ ]が表示 されます)

5.今日の座席を抽選するをタップ(クリ ック)にて抽選します。座席種類の下の カッコ内にその席の残数が表示されます。 選択時参考にしてください。

6.抽選中の画面が表示されます。

※グループ機能は、選択者の不該当項目 はグレーアウト、若しくは画面上表示さ れなくなり、選択できない状態になりま す。

# <sup>18</sup> **3.3** 状態入力 抽選枠予約機能使用時

#### ▼抽選枠予約画面 ▼予約後の抽選画面

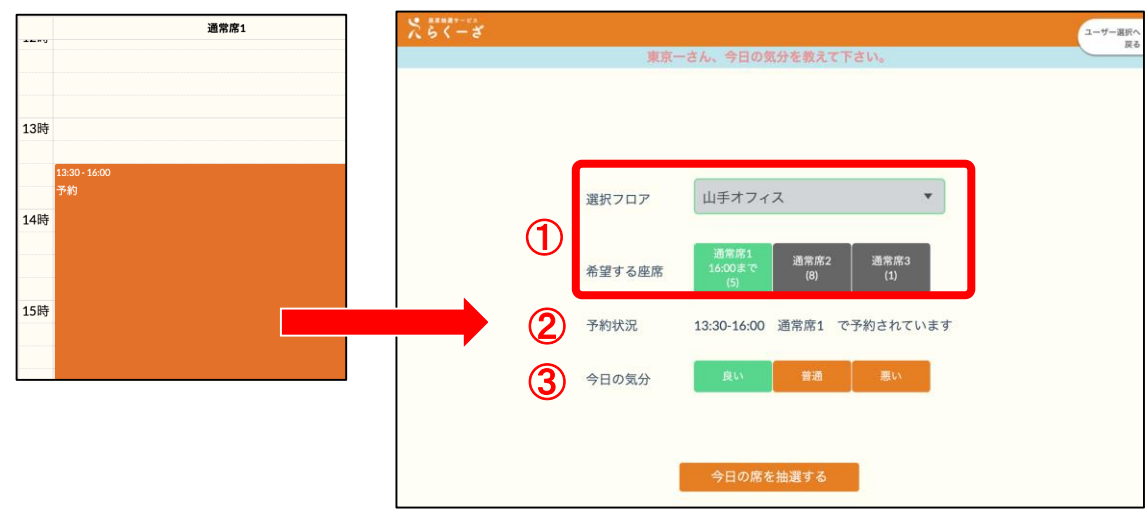

# ▼予約をしていないユーザーの抽選画面

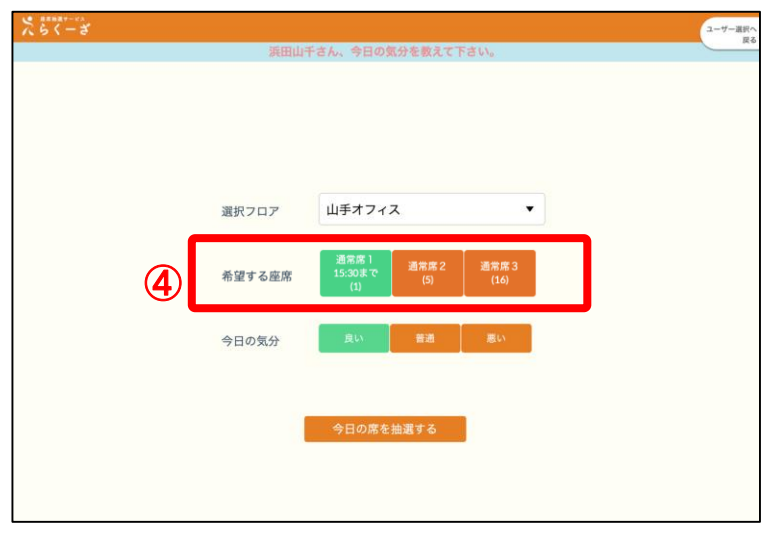

### 状態入力について

その日の勤務に合わせてフロアの選択、 グループの有無、希望座席種の選択、ア イコンを選択し、抽選します。

#### **[**抽選枠予約を使用したユーザー**]**

①抽選枠予約をしたユーザーが、予約開 始時間に座席抽選をすると、予約したオ フィスと座席種別以外は選択できないよ うに固定されます。

②予約した座席種別と予約時間が[予約状 況」に表示されます。

③アイコン表示を選択して座席を抽選し ます。

#### **[**座席が予約で満席になった場合**]**

④抽選枠予約によって全ての座席が埋ま ってしまった場合、予約をしていないユ ーザーの抽選画面には、何時までその座 席が使用できるかの表示がボタンに表示 されます。

14:00までとなっていた場合、その座席 に着席はできますが、14:00になると自 動的に座席から退席されます。

※[希望する座席]の残席数と選択できる 座席候補の数が異なる場合があります。

# <sup>19</sup> **3.4** 座席抽選ロジックの選択

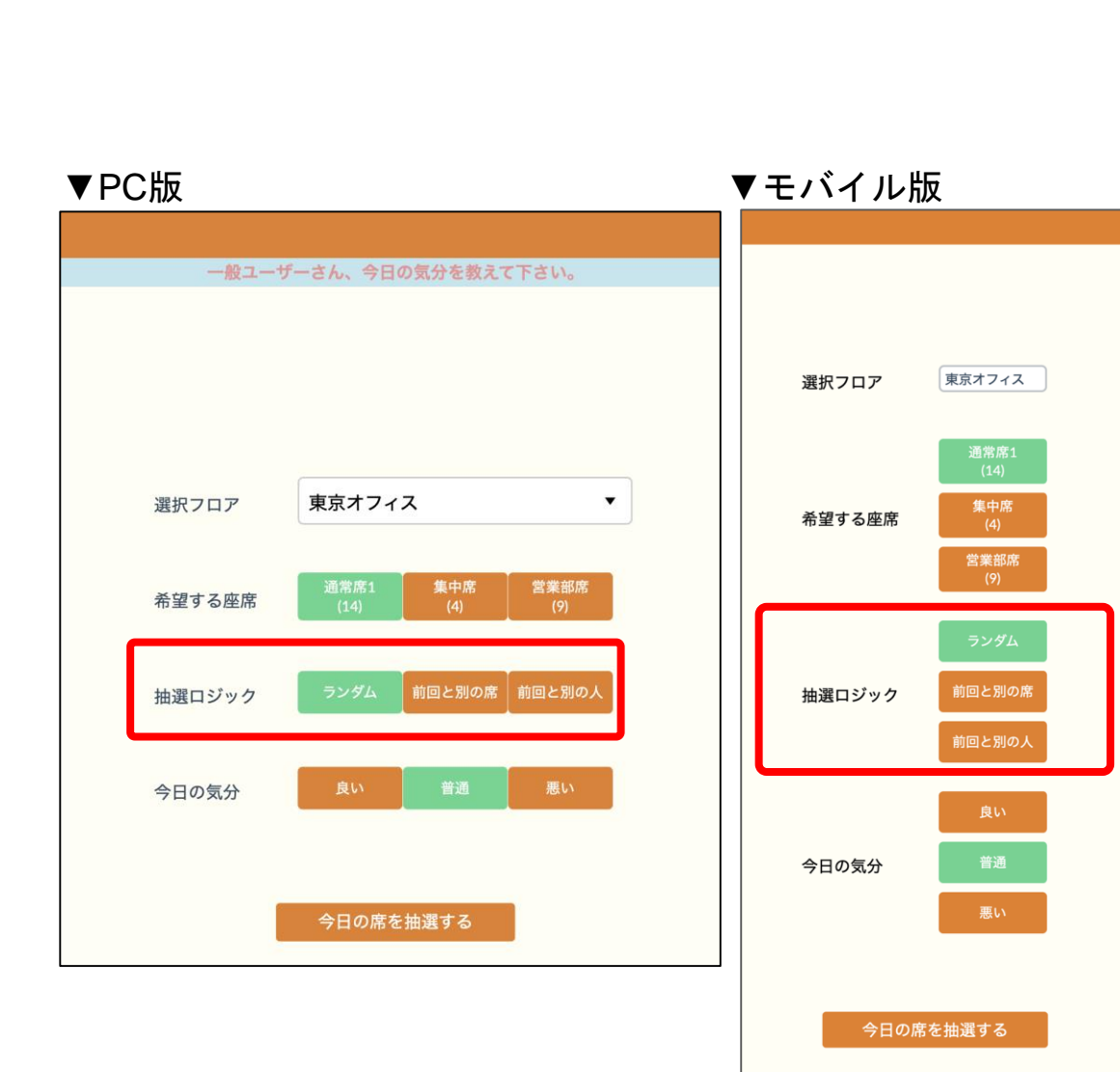

#### 座席抽選ロジックの選択について ※**PC**・モバイルの両方に反映されます。

抽選画面・モバイル抽選を利用するとき に、個人・グループごとに1日1回座席抽 選ロジックを選べます。

0時をすぎると再度選択可能となります。 ※固定席は除外されます。

※デフォルトでは今日の気分は「良い」が選択さ れた状態になります。

グループの場合は最初に抽選する人が抽 選ロジックの選択が可能です。

※グループ席が決定している場合は選択できませ ん。

座席抽選ロジックは3種類から選べます。 ・ランダム

- ・前回と別の席
- ・前回と別の人

有効化は管理者アカウントでログインし、 各種設定画面で設定が必要です。

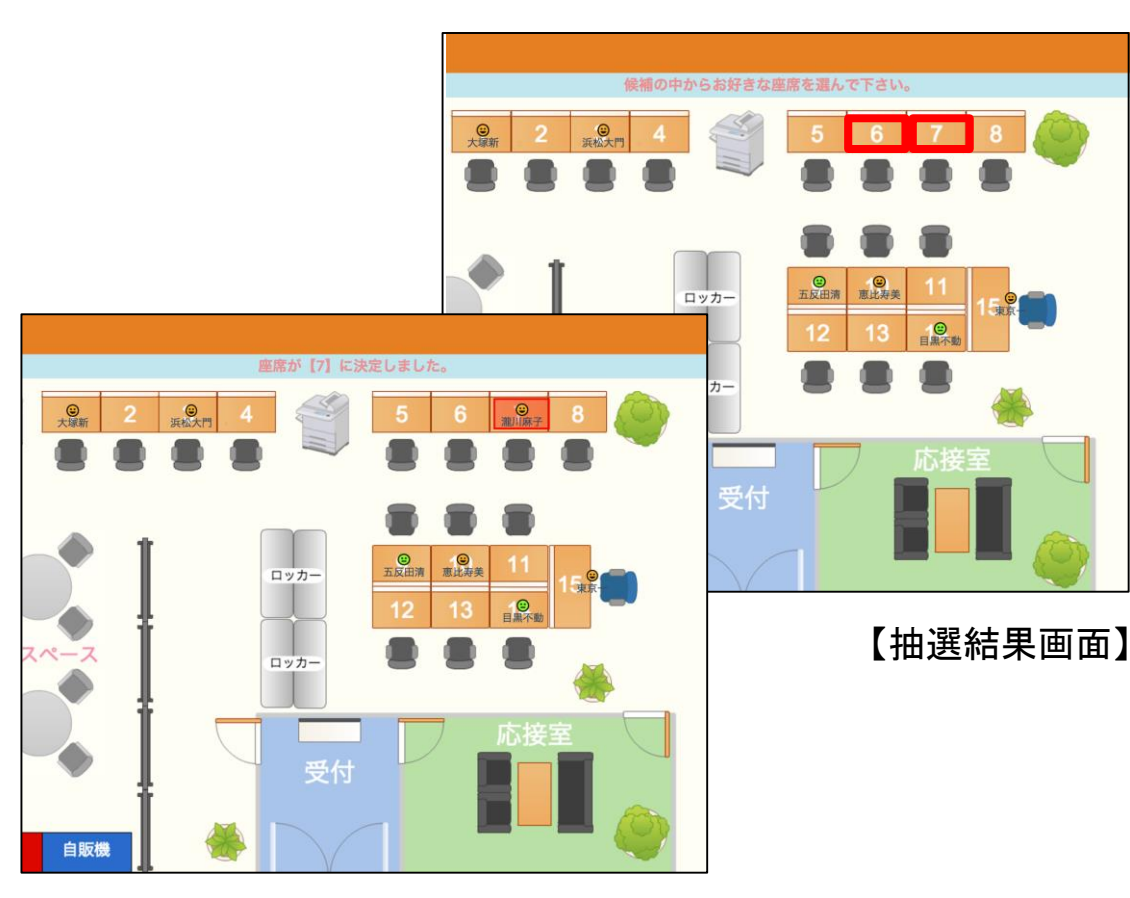

【選択後画面】

#### 座席選択(通常)について

抽選結果が表示されますので、抽選され た席から、着席したい席を選択し、着席 します。

#### **[**座席選択**]**

1.抽選後の画面が表示されます。 2.抽選者自身が候補から着席したい方を 選択し、タップ(クリック)します。 3.アイコンと共に選択した席に名前が数 秒間表示されます。

4.メッセージ欄に「座席が【XX】に決定 しました」と表示されます。

5.自動的にユーザー選択画面に戻ります。 ※希望した席種が満席だった場合、「貴 方の希望した席は【満席です】」と表示 された後、席種選択画面に戻るので、席 種を選択し直して再度抽選願います。

※管理者設定により、抽選結果画面に表 示される他のユーザーの着席情報をアイ コン色のラベルに変更することができま す。

<sup>21</sup> **3.5** 座席抽選(グループ機能)

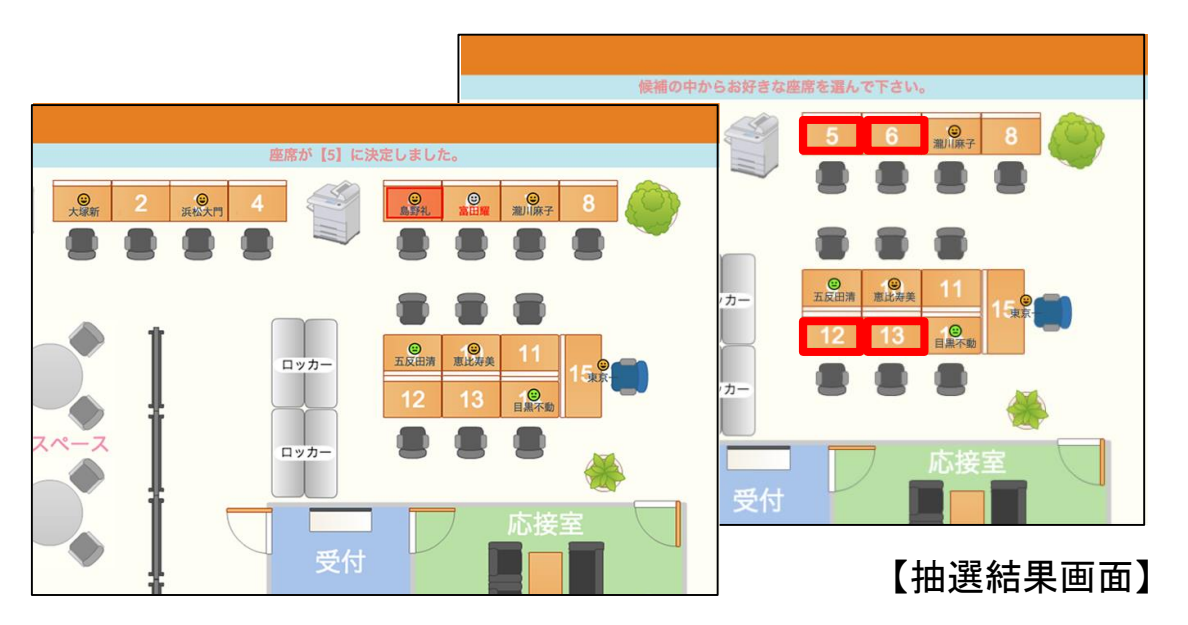

### 【選択後画面】

※先に出社した人がグループ[しない]で着席した場合、次に抽選するグループメ ンバーがグループ[する]を選択すると未着席のグループメンバーでグループ席が 予約されます。

グループ全員が[しない]を選択している場合、グループメンバーの最後の1人は グループ[する]を選択できません。

※グループで抽選枠予約をしている場合、座席抽選数に関わらず座席候補は 1 組だけ表示されます。

#### 座席選択(グループ)について

抽選結果が表示されますので、抽選され た席から、着席したい席を選択し、着席 します。

#### **[**座席選択**]**

1.抽選後の画面が表示されます。 2.候補から着席したい席を選択し、タッ プ(クリック)します。 3.選択した席に自分のアイコンと名前お よびグループ席にグループメンバーが離 席状態で数秒間表示されます。 4.自動でユーザー選択画面に戻ります。 5.後から出社したグループメンバーはグ ループ[する][しない]が選択できます。 グループ[する]場合、既に座席が決定し ています。ユーザー選択後、アイコンの み選択をし、[抽選]ボタンをタップ(ク リック)すると、「座席が【XX】に決定 しました。」という表示と共に、着席状 態となります。

グループ[しない]場合、フロア、座席種 別、アイコンを選択し、[抽選]ボタンを タップ(クリック)して座席を選択する と1人だけで着席状態となります。

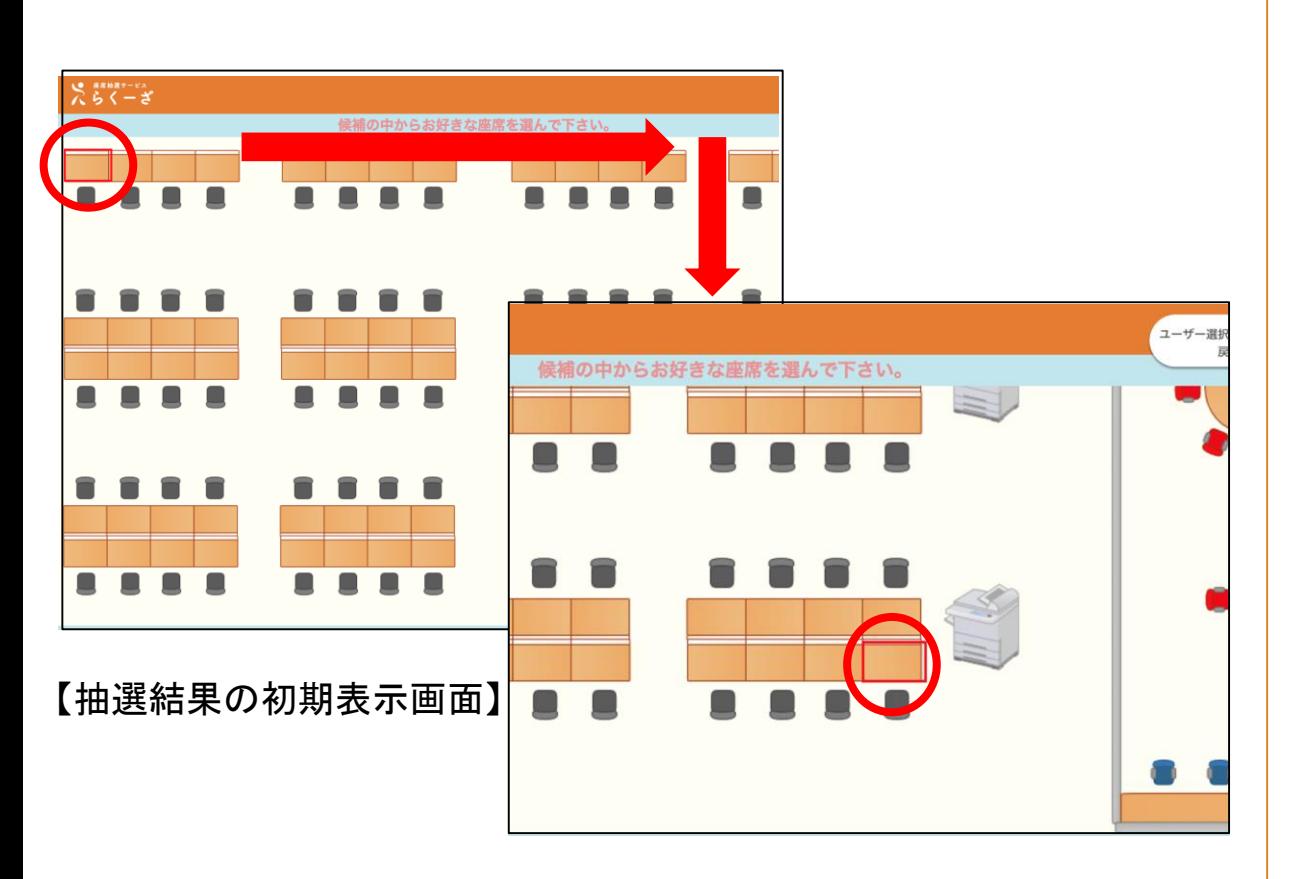

【スクロール後の画面】

#### **[**座席選択**]**

複数の座席候補が表示され、それらが全 て表示枠に収まらない場合は、最も左上 に位置する座席候補に合わせて、抽選画 面が表示されます。その場合は、スクロ ール機能を利用して、他の座席候補を見 つけることができます。

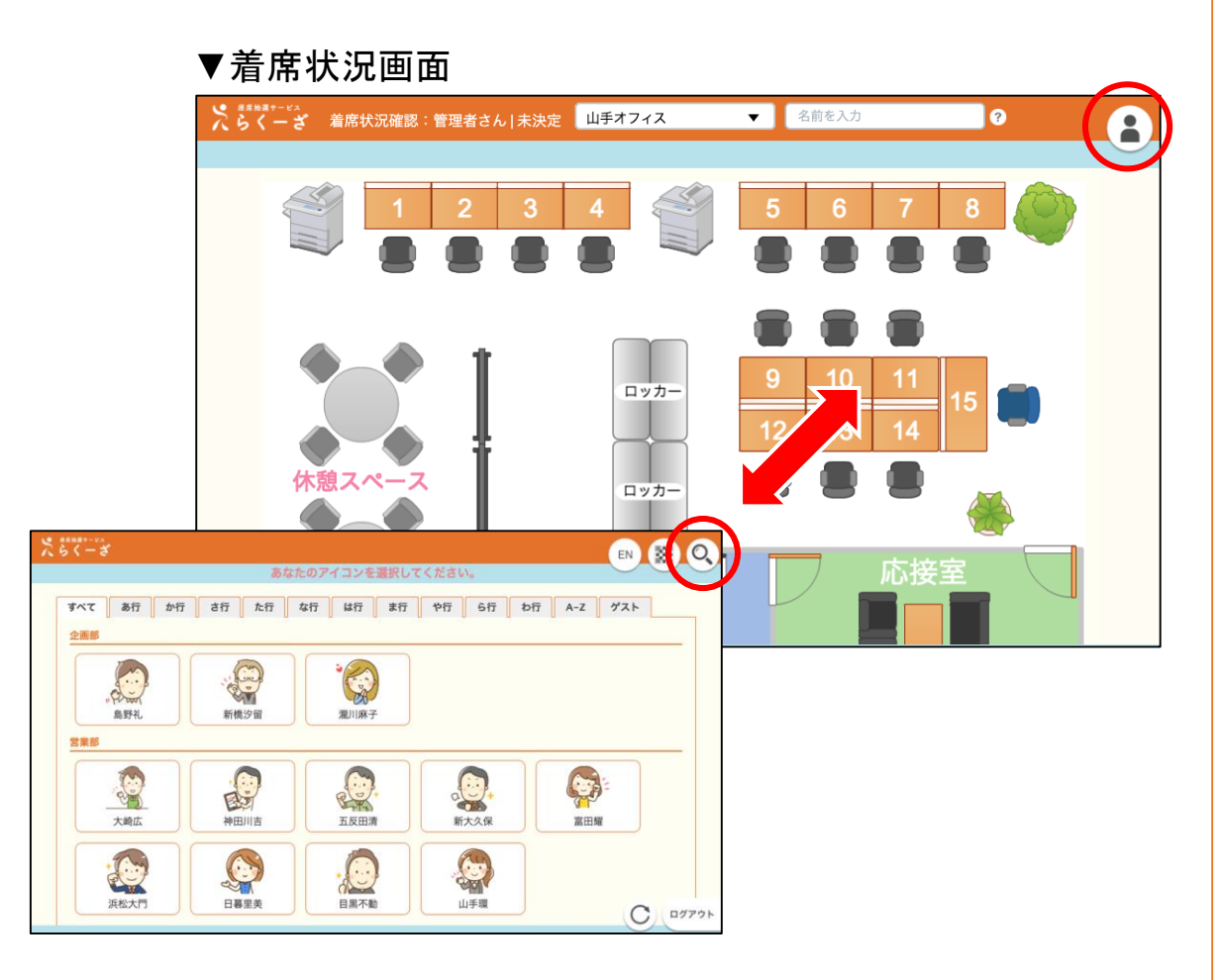

ユーザー選択画面または社員番号入力画 面から着席状況確認画面へ遷移すること ができます。

この画面は着席状況確認をするだけの画 面となるので、離席や退席といったユー ザー機能を使用することはできません。

#### **▼**使用できる機能

- ・検索
- ・着席状況確認
- ・ユーザー詳細情報のポップアップ表示
- ・メッセージ確認

#### **▼**使用できない機能

- ・座席へ着席、離席、退席
- ・集合席へ着席、退席
- ・設定変更(パスワード、画像)
- ・メッセージの登録、編集
- ・行動予定メモの登録、編集
- ・ログアウト

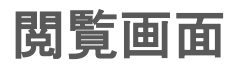

24

NJC NetCommunications Co., Ltd.

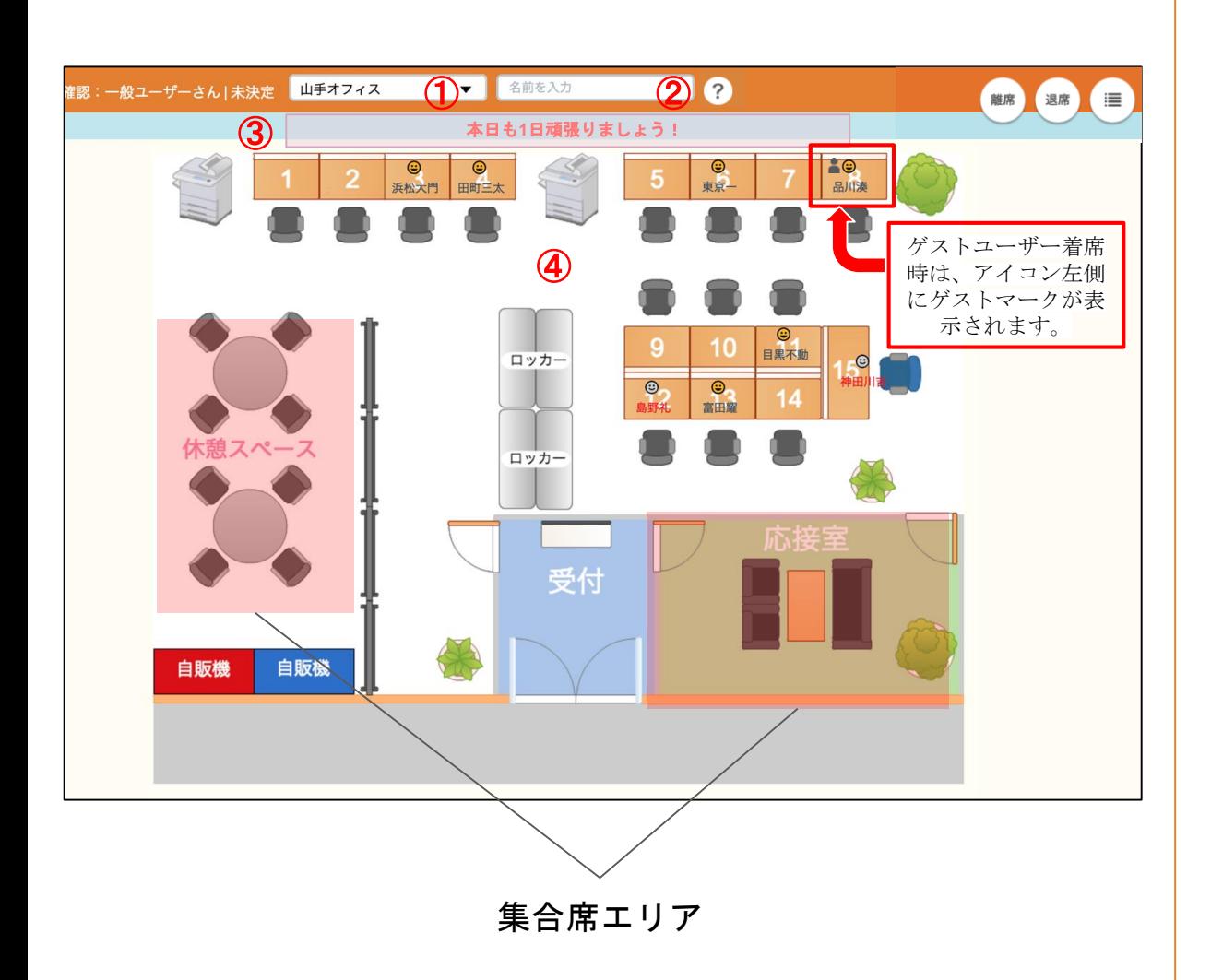

座席状況が確認出来ます。

検索機能が画面ヘッダーにある為、簡易に探 し出すことが可能です。 着席状況確認画面のURLをブックマークなど

に登録しておくと便利です。

※ユーザー名は最大全角12文字まで表示さ れます

#### **[**着席状況確認画面**]**

①オフィス選択・・・見たいエリアをプルダ ウンメニューの中から選択します。 ②検索窓・・・ユーザー情報から横断的に検 索が可能です。(一部検索可) ③前回着席者からのメッセージとユーザーの メッセージが表示されます。 ④着席状況表示エリア・・・着席状況を表示 します。 ・通常席・・・条件により抽出された座席 に着席できるエリア ・<mark>固定席</mark>・・・常に固定された席に着席で きるエリア

・<mark>集合席</mark>・・・不特定多数の人が着席出来 る席(範囲)で、らくーざにログインしてい る人は誰でもタップすることで着席が可能で す。

※上記座席名称はデフォルト値です。

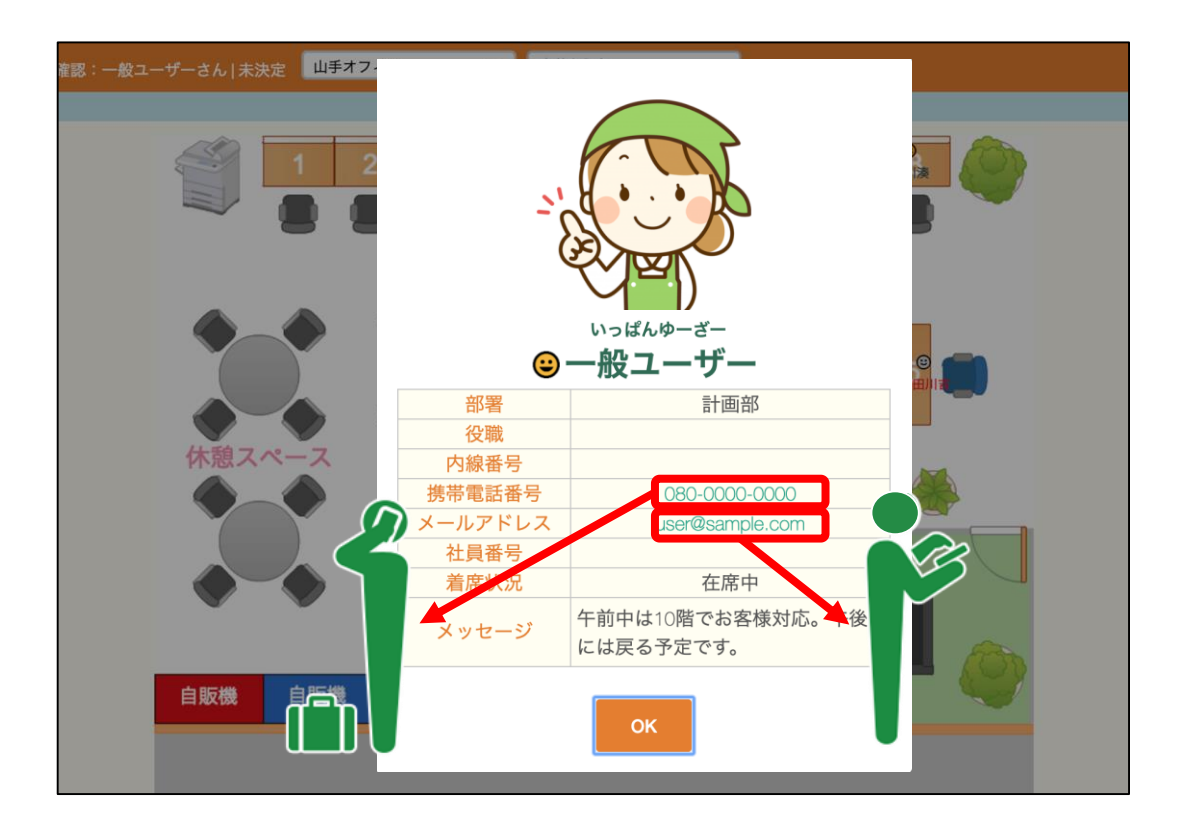

#### **[**着席状況確認画面**]**

1.それぞれの席をクリックで選択すると、 [アイコン] [ふりがな] [名前] [役職] [内線 番号] [携帯電話番号] [メールアドレス] [社員番号] [着席状況] [行動予定メモ] [メ ッセージ]の一覧が、ポップアップで表示 されます。(入力済データのみ) 2.[内線番号] [携帯電話番号] [メールアド レス]の各項目では、番号やアドレスをク リックすると、それぞれの機能を直接操 作することが出来ます。

※電話機能についてはIP電話、携帯電話 はフィーチャーフォンおよびスマートフ ォンの利用が可能です。(一部機種を除 く)所有しているデバイスが利用可能か どうかは管理者にお問合せください。 ※行動予定メモとメッセージは、入力し たユーザーのみ表示されます。

※メールは初めて使用する際、どのメー ラーを利用するかを指定する必要があり ます。

※座席に表示される名前の最大文字数は 全角12文字、半角24文字までです。文字 数を超える場合はポップアップで確認し てください。

# <sup>27</sup> **4.2** 着席状況確認 検索機能

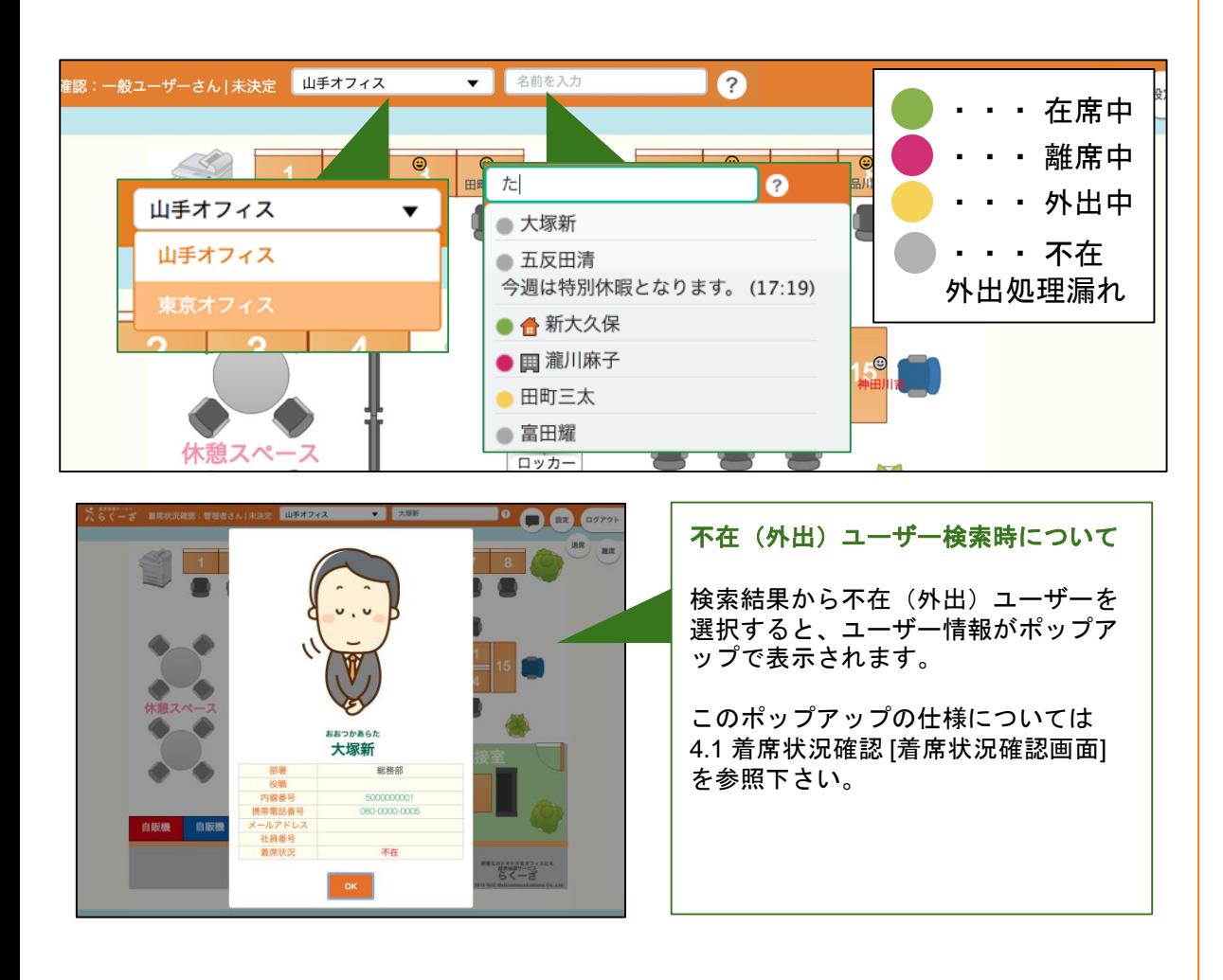

#### 着席状況確認画面について

画面ヘッダーにあるプルダウンメニュー から着席しているエリア外の座席状況が 確認出来たり、検索窓より、誰がどこに 座っているかを探すことが可能です。

#### **[**着席状況確認画面**]**

1.表示エリアを選択できます。 2.検索窓にどこに居るか知りたい人の名 前を入力。(一部入力検索可) 3.一部入力の場合、候補者がリスト表示 されるので、知りたい人の名前を選択し ます。

4.名前の前に表示されたカラーアイコン で在席状況が確認出来ます。

5.検索したい人の名前をクリックすると、 対象者が閲覧画面上で赤く表示されます。

※メッセージを設定している場合、未着 席でもメッセージは表示されます。

※検索リストの表示は最大50件までです。

# <sup>28</sup> **4.3** 着席状況確認 離席

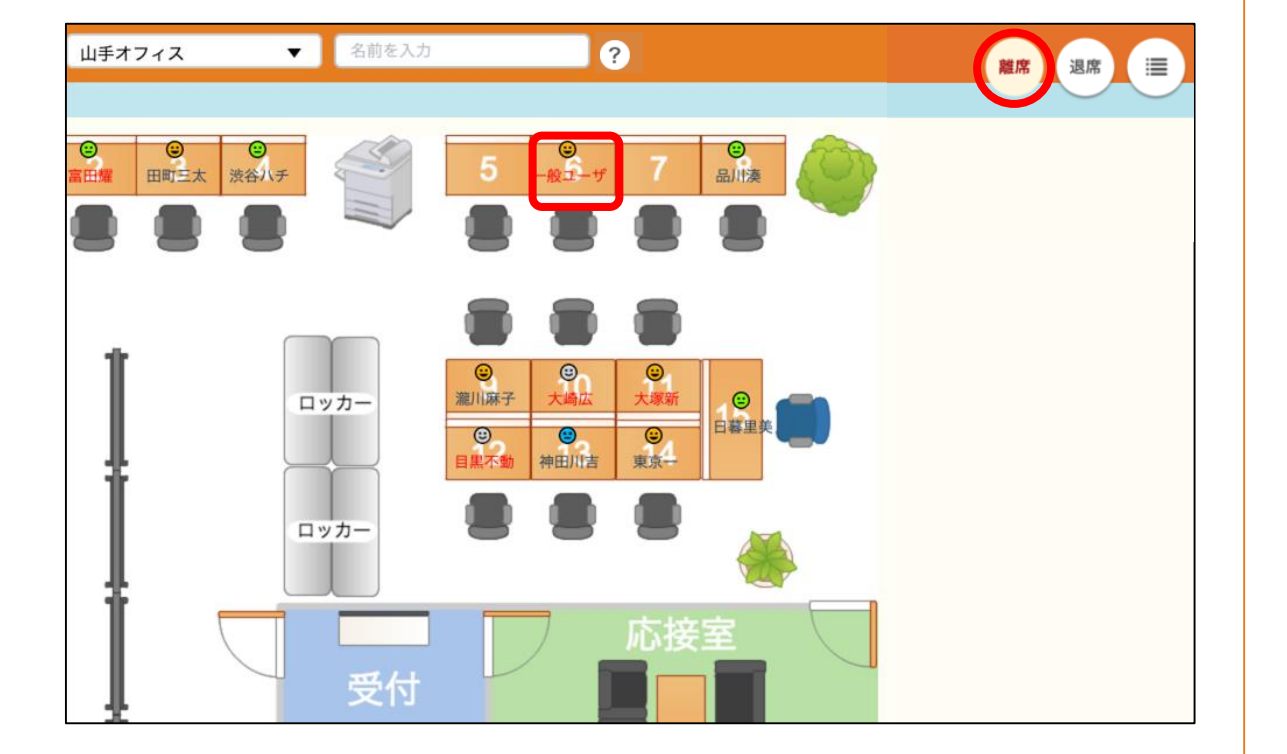

# 着席状況確認画面について

離席について説明します。

#### **[**離席**]**

1.画面右上にある [離席 ]ボタンをクリック すると、一時的に離席になり、自分の名 前が赤く変化します。

2.席に戻ってきたら再度 [離席 ]ボタンをク リックすると、離席状態が解除されます。

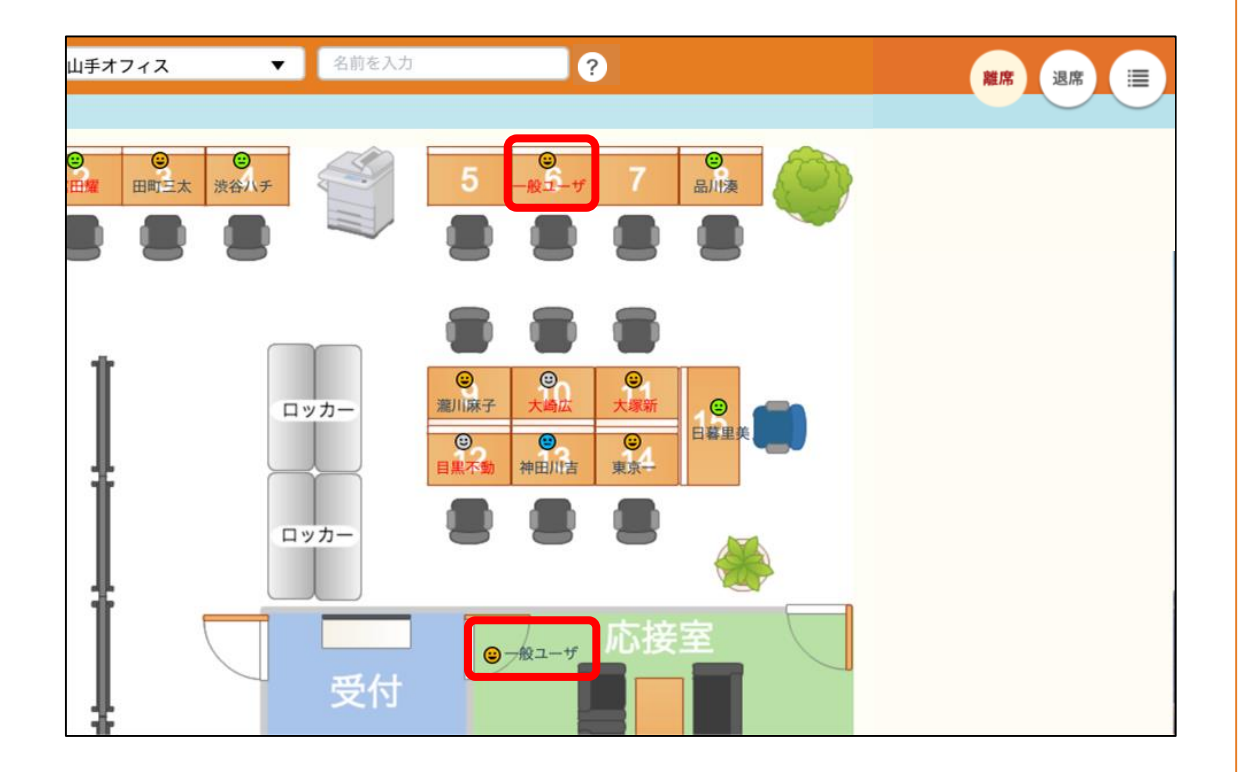

集合席について説明します。

#### **[**集合席**]**

1.会議室や打合せエリアなど集合席デー タが埋めてあるところをタップすると名 前が表示され集合席に着席した状態にな ります。

2.集合席に表示されている名前をタップ すると、ユーザーの詳細情報がポップア ップで表示されます。

3.集合席から離席する場合はアイコンと 名前が表示されていない空いている箇所 をタップすると名前が消え、集合席から 退席した状態になります。

※既に別のユーザーが集合席に着席して いる場合は、アイコンと名前が表示され ていない空いている箇所をクリックする と集合席に着席できます。

<span id="page-29-0"></span>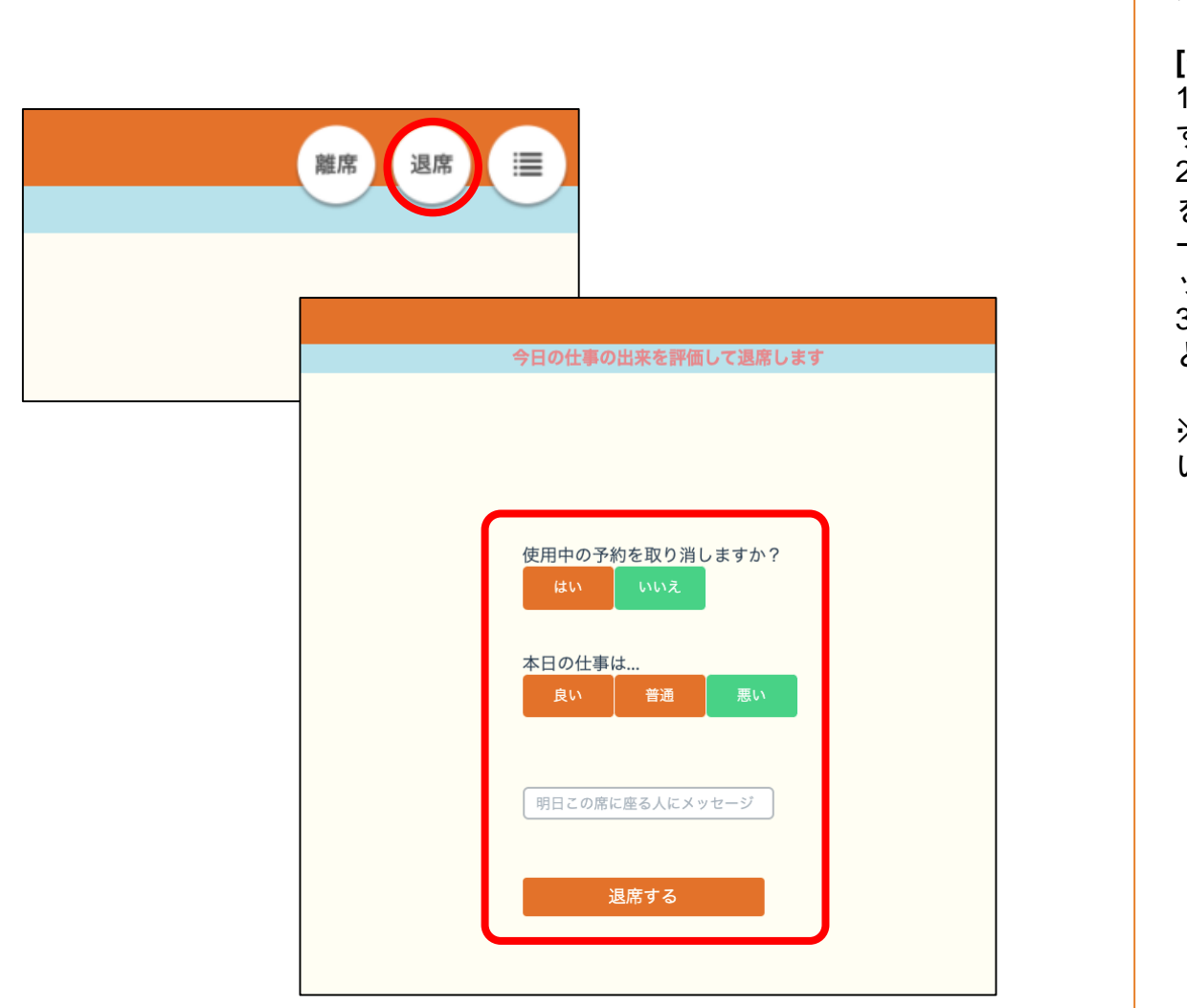

退席について説明します。

#### **[**退席**]**

1.画面右上にある [退席 ]ボタンをクリック すると、退席画面に遷移します。 2.予約の取消を選択、今日の仕事の出来 を選択、明日この席に座る人へのメッセ ージを入力し、 [退席する ]ボタンをクリ ックします。

3.退席後のメッセージが表示され、退席 となります。

※予約の取消は、抽選枠予約を使用して いた場合にのみ表示されます。

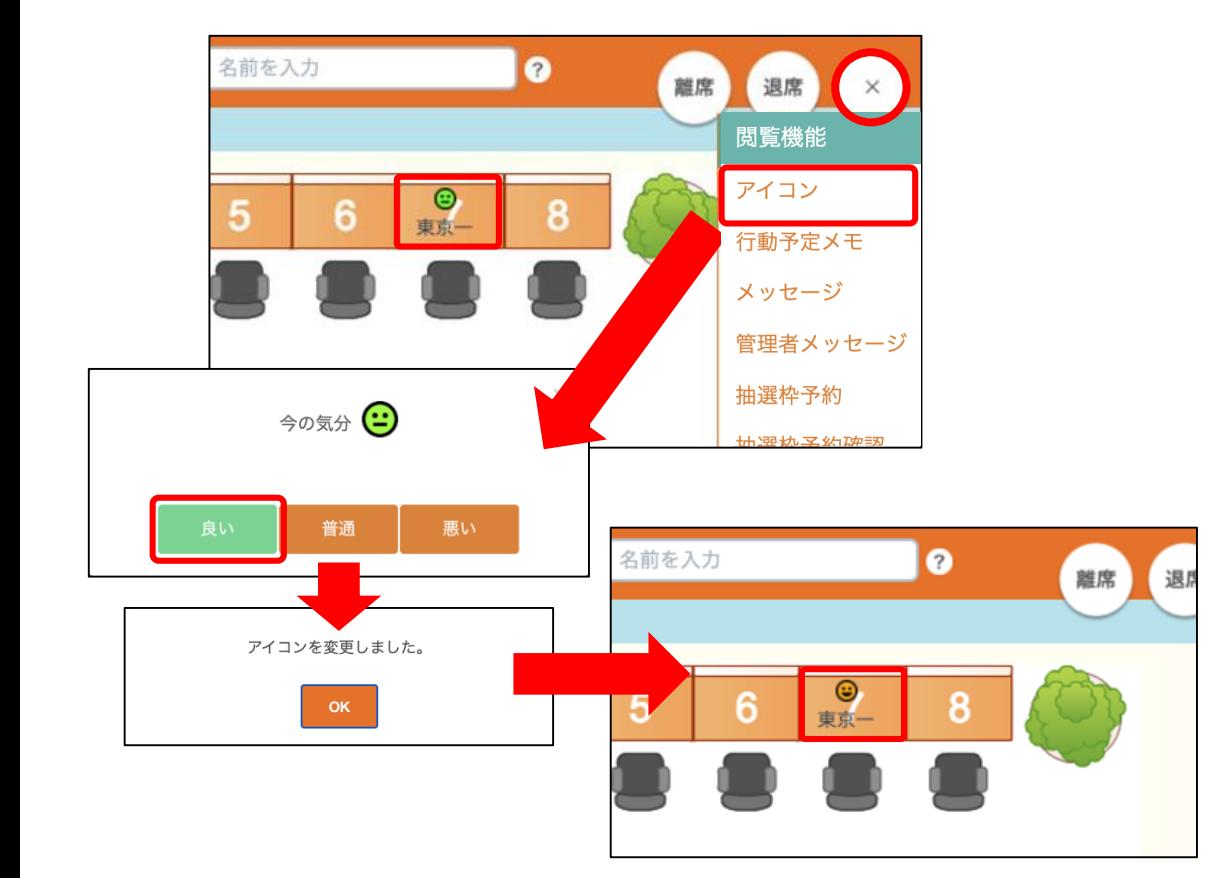

アイコンについて説明します。 抽選時に選択したアイコンを変更するこ とができます。

この画面の表示エリアと着席状況確認の ポップアップ、検索、モバイルの検索で、 アイコンを確認することができます。検 索は対象のユーザーが着席または離席時 のみ検索結果にアイコンが表示されます。

#### **[**アイコン変更**]**

1.画面右上にあるメニューボタンにカー ソルを合わせるとメニューが展開される ので、アイコンを選択します。 2.変更画面がポップアップします。 3.変更したいアイコンを選択します。

※アイコン変更は一日の内何度でも変更 可能です。

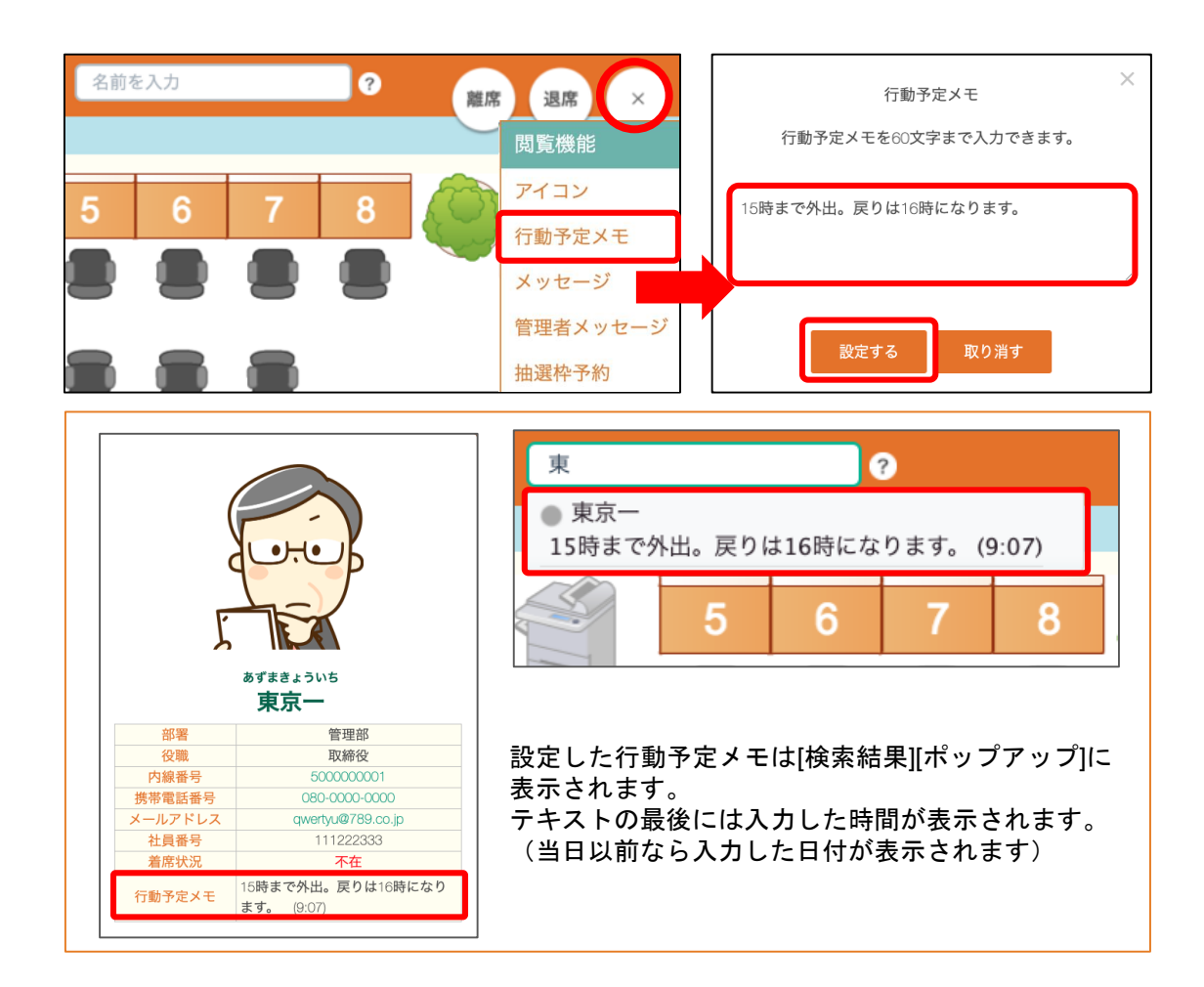

行動予定メモについて説明します。 全員へ向けたメッセージの設定ができま す。

この画面の着席状況確認のポップアップ、 検索、モバイルの検索で、行動予定メモ を確認することができます。

#### **[**行動予定メモ変更**]**

1.画面右上にあるメニューボタンにカー ソルを合わせるとメニューが展開される ので、行動予定メモを選択します。 2.設定画面がポップアップします。 3.行動予定メモを入力します。 4.設定するボタンをクリックします。

※行動予定メモは最大全角60文字までと なっています。

※設定した行動予定メモは、取り消すま で有効です。日付を跨いだ発信を行うこ とができます。また、設定後は検索結果 表示一覧に反映されます。入力されてい ない場合は表示されません。

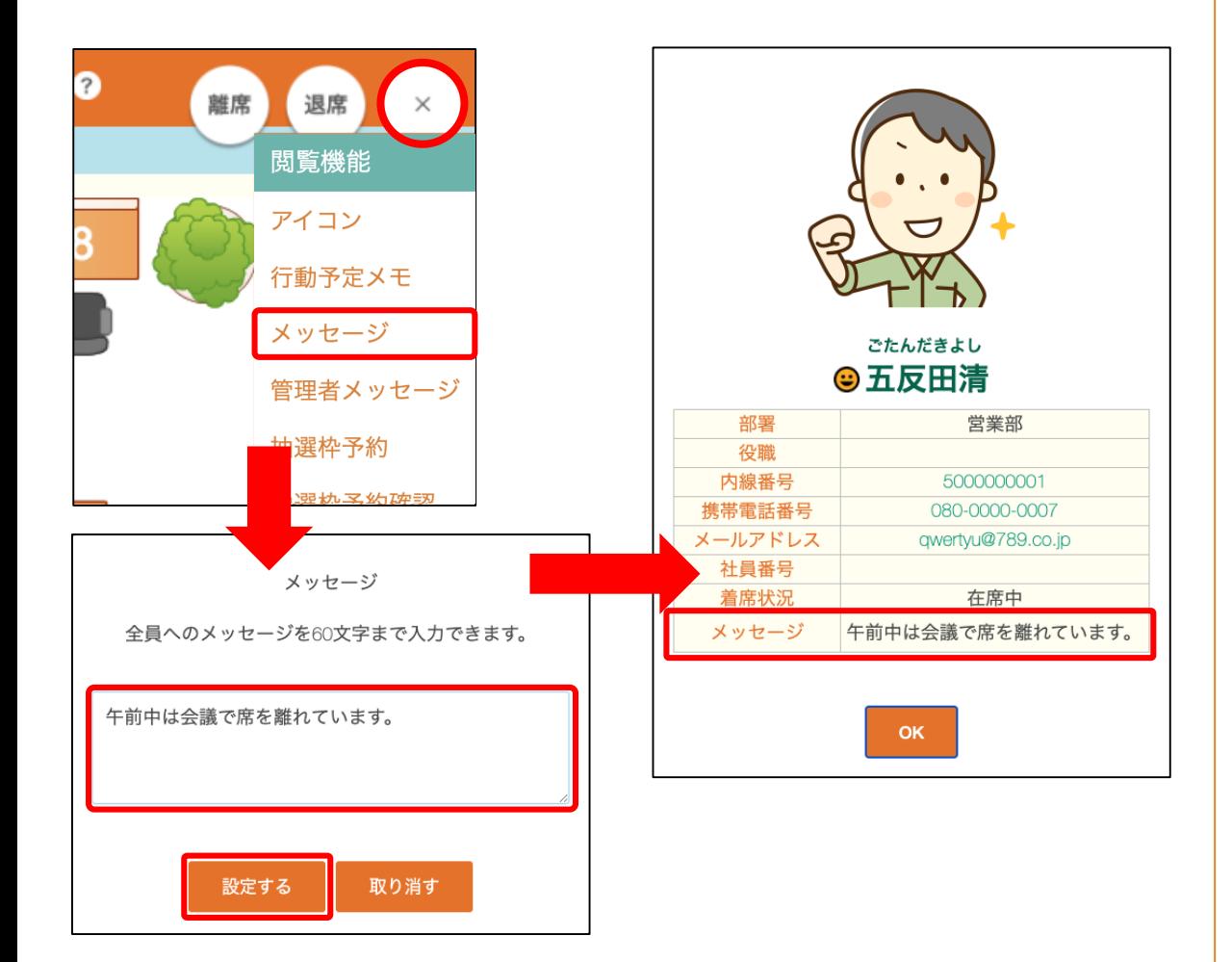

メッセージについて説明します。 全員へ向けたメッセージの設定ができま す。

この画面の表示エリアと着席状況確認の ポップアップ、検索、モバイルの検索で、 メッセージを確認することができます。

**[**メッセージ**]**

1.画面右上にあるメニューボタンにカー ソルを合わせるとメニューが展開される ので、メッセージを選択します。 2.設定画面がポップアップします。 3.メッセージを入力します。 4.設定するボタンをクリックします。

※メッセージは最大全角60文字までとな っています。改行も1文字として扱われ ます。

※設定したメッセージは、取り消すまで 有効です。日付を跨いだ発信を行うこと ができます。また、設定後は水色のメッ セージ表示枠に24時間表示されます。

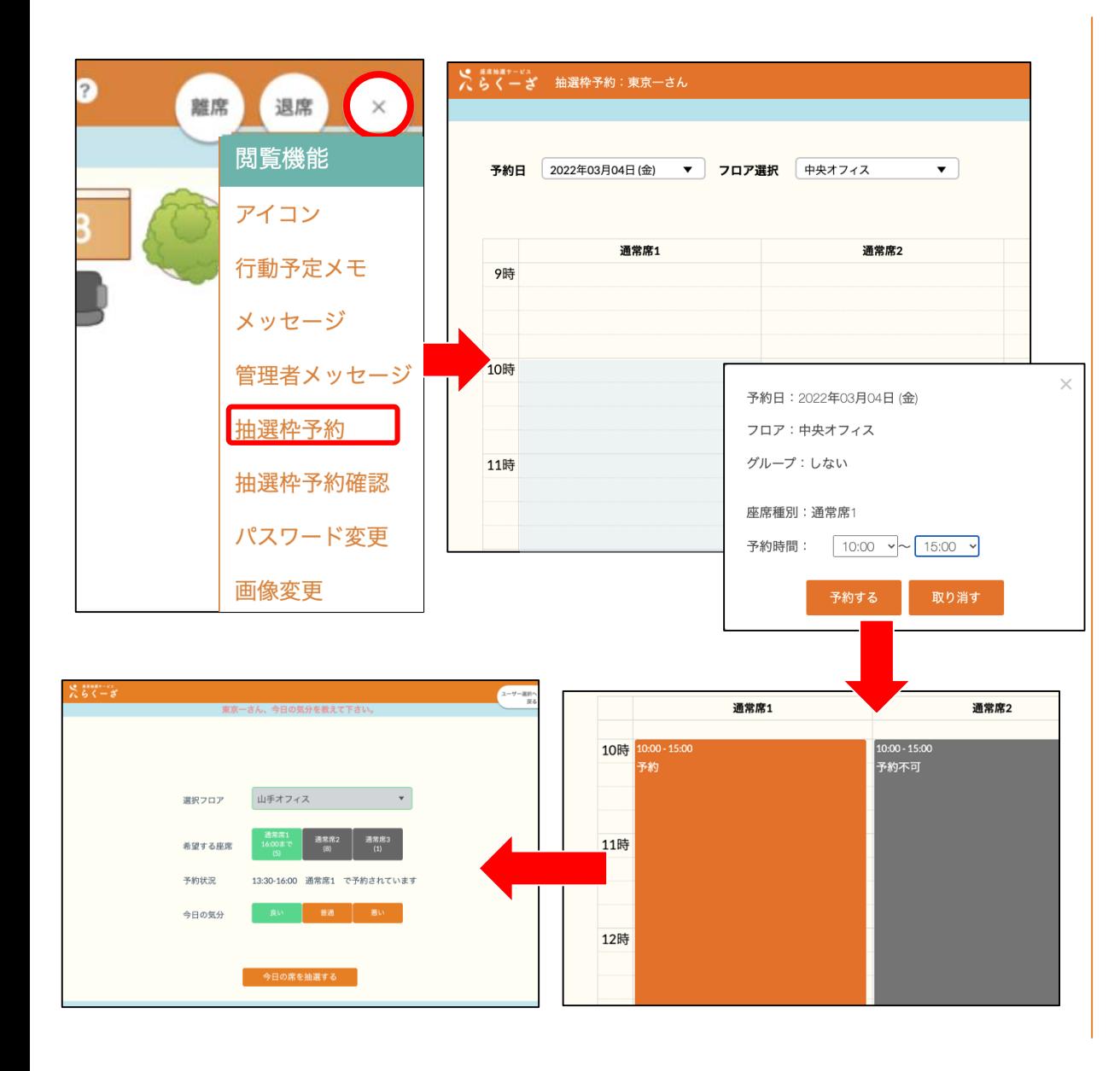

#### 抽選枠予約画面について

抽選枠予約について説明します。 座席抽選枠の予約ができます。 座席種別の抽選枠を予約する機能です。 実際に座席が決定するのは当日座席抽選 をしてからとなります。

#### **[**抽選枠予約**]**

1.画面右上にあるメニューボタンにカー ソルを合わせるとメニューが展開される ので、抽選枠予約を選択します。 2.予約日・フロア選択で予約したい日と フロアを選択し、希望する座席種別の時 間をクリック、または範囲をドラッグし て指定します。

3.選択した内容でポップアップが立ち上 がるので、内容を確認して良ければ「予 約する」ボタンをクリックします。

4.予約を取った箇所はオレンジ色で表示 されます。

5.予約日当日、予約開始時間になったら 抽選画面から座席を抽選して着席します。 (予約した内容は抽選画面の予約状況か らも確認できます。)

# <span id="page-34-0"></span><sup>35</sup> **4.9** 着席状況確認 抽選枠予約

#### 予約日・フロア選択

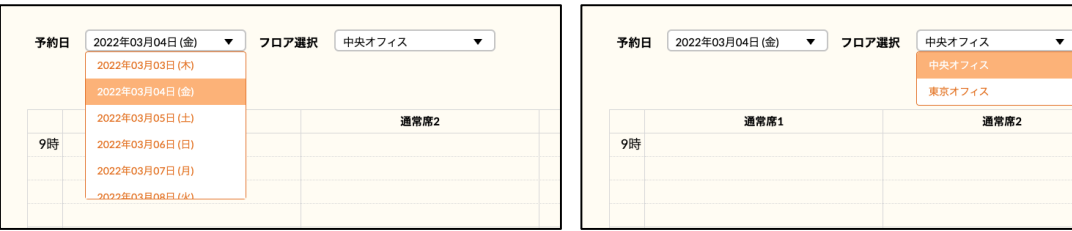

予約をしたい日とフロアを選択できます。予約出来る日は管理者によって設定 されています。

#### 予約完了時

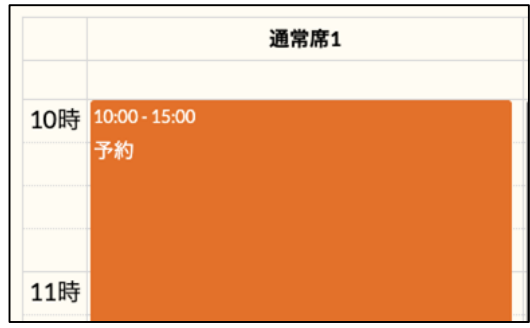

予約を取った座席種別の予約時間は オレンジ色で塗りつぶされます。

#### 予約の取り消し

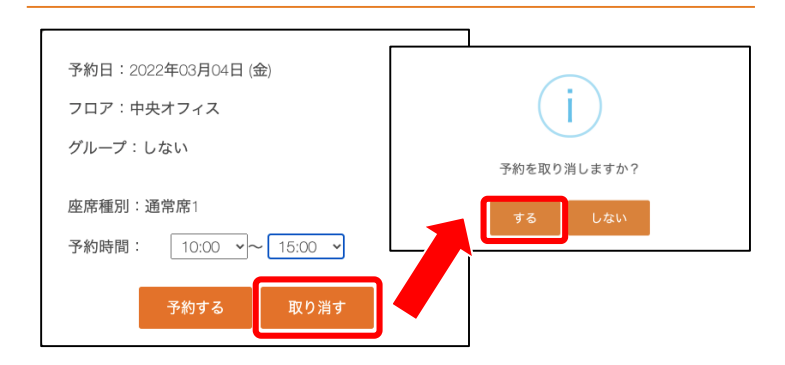

一度取った予約を取り消すときは、オレンジ色の 枠からポップアップを立ち上げ、取り消すボタン をクリックします。

着席中でも予約の取消は可能です。

#### 予約の編集

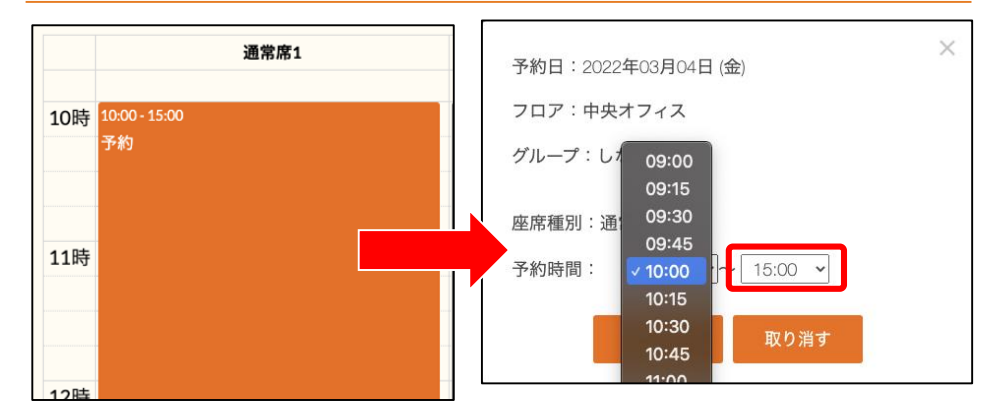

オレンジ色の枠をクリックするとポップアップが立ち上がり、 予約開始時間と終了時間を変更する事ができます。 ※既に予約開始時間が経過しているときは終了時間のみ変更す る事ができます。

# <sup>36</sup> **4.9** 着席状況確認 抽選枠予約(グループ)

予約日・フロア選択・グループ

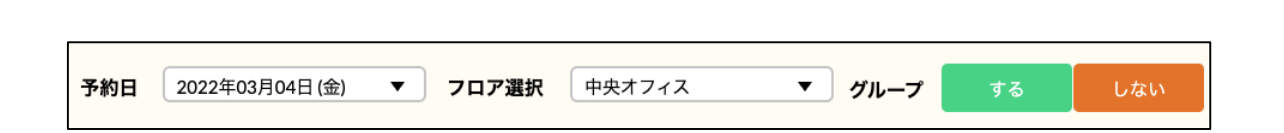

予約をしたい日とフロア、グループ「する」「しない」を選択できます。 グループ選択はグループ設定されているユーザーにのみ表示されます。 ※抽選ロジック「人と離れた席」を設定している時はグループ選択メニューは表示さ れません。

#### 予約完了時

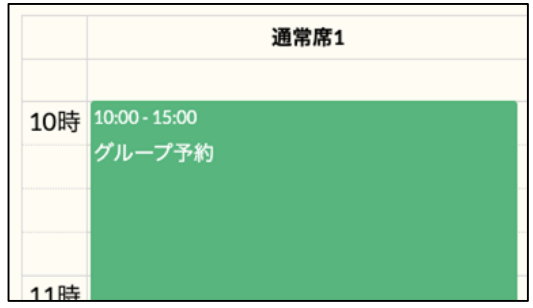

グループで予約を取った座席種別の予 約時間は緑色で塗りつぶされます。

#### グループ予約の編集

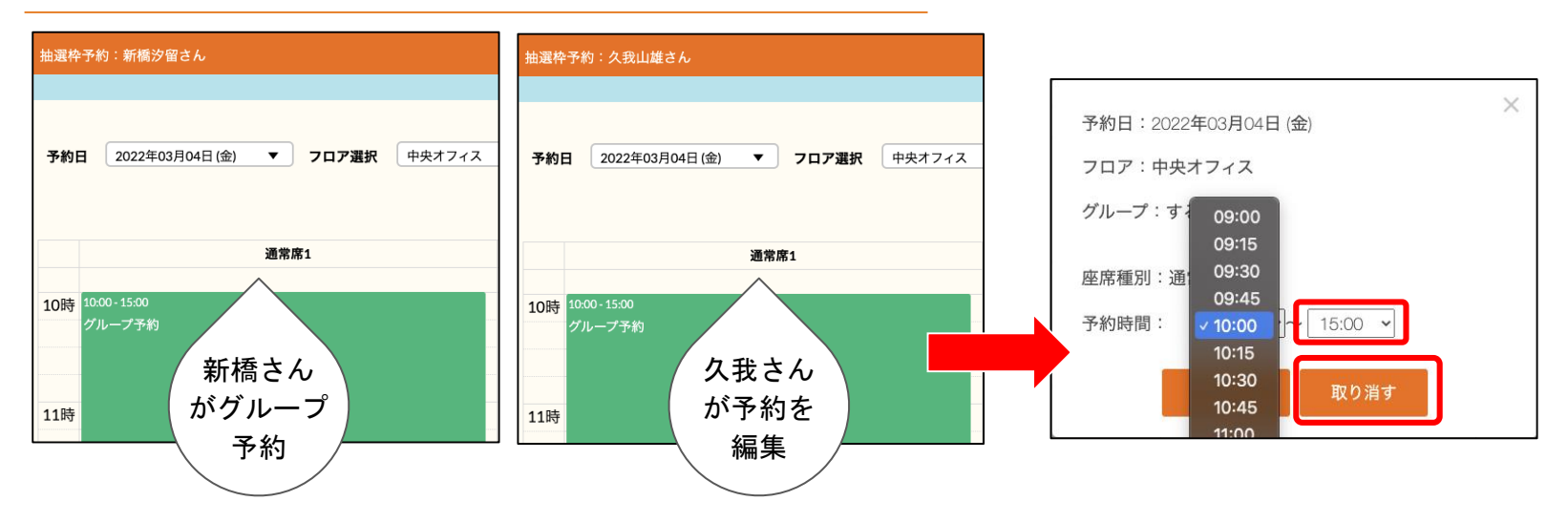

グループで予約をした時、予約をしたユーザー以外のグループメンバーも予約の編集・取消をすることができます。

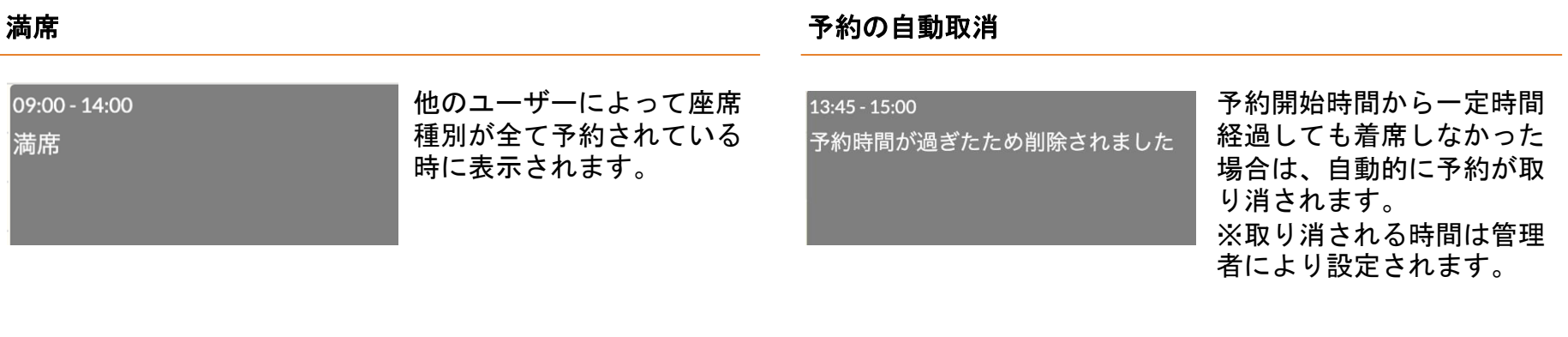

#### 固定席ユーザー

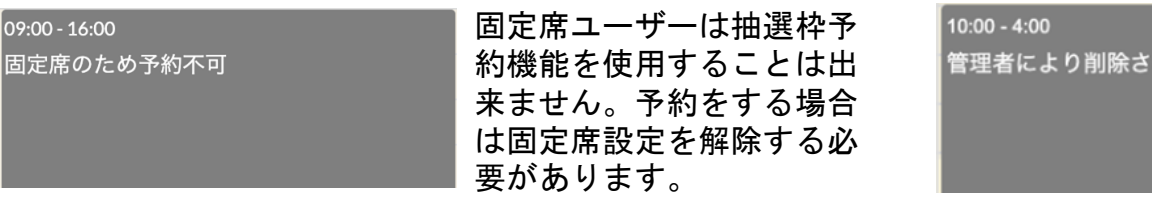

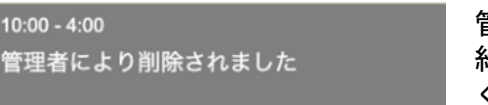

管理者による予約削除

管理者のフロア設定により予 約していた座席の数が足りな くなった時に予約が削除され ることがあります。

※集合席は予約の対象外です。 ※同じ時間に重複して予約はできません。 ※予約開始時間になったら予約した座席種別のみを使用することができます。 ※予約終了時間になったら席は自動的に退席されます。 ※座席が空いていれば予約時間前でも予約を使用して着席することができます。

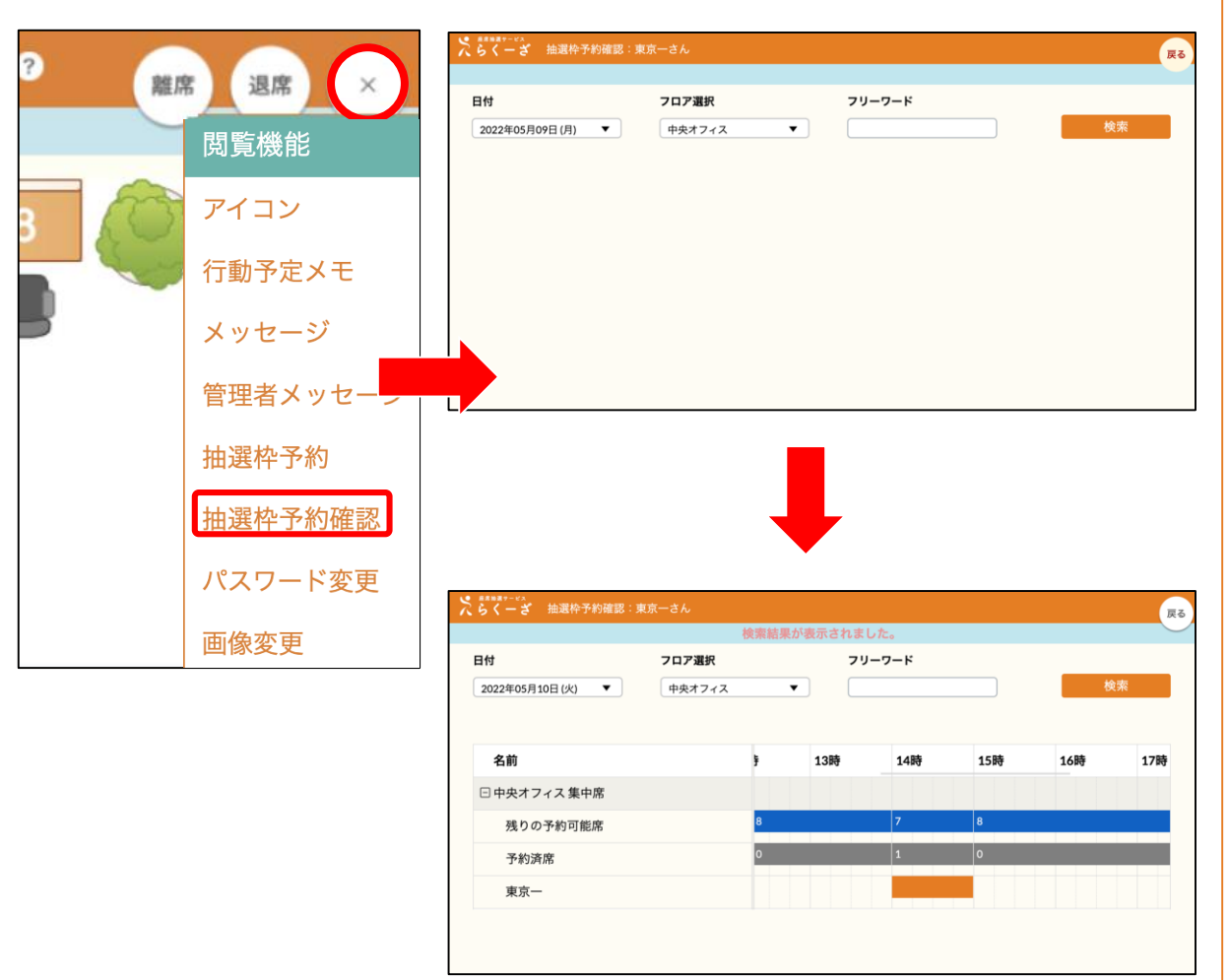

#### 抽選枠予約確認画面について

抽選枠予約確認について説明します。 座席抽選枠の予約状況を確認できる機能で す。 条件を指定し検索ボタンを押下することで

予約状況を確認できます。

#### **[**抽選枠予約**]**

1.画面右上にあるメニューボタンにカーソル を合わせるとメニューが展開されるので、 抽選枠予約確認を選択します。 2.日付・フロア選択で予約したい日とフロア を選択し、検索ボタンを押下します(フリー ワードは任意入力です)。 3.フリーワード検索を指定すると、指定した

フリーワードに該当するユーザー一覧を部 分一致で表示します。

4.選択した内容で予約状況が表示されます。 5.予約が入っている箇所はオレンジ色で表示 されます。

6.予約済席はその時間帯に予約されている総 数が表示され、グレー色で表示されます。 7.残りの予約可能席は当日以降の予約状況を 検索した時のみ表示されます。こちらは残 り予約可能席数を時間単位で表示し、ブル ー色で表示されます。

# <span id="page-38-0"></span><sup>39</sup> **4.11** 着席状況確認 パスワード変更

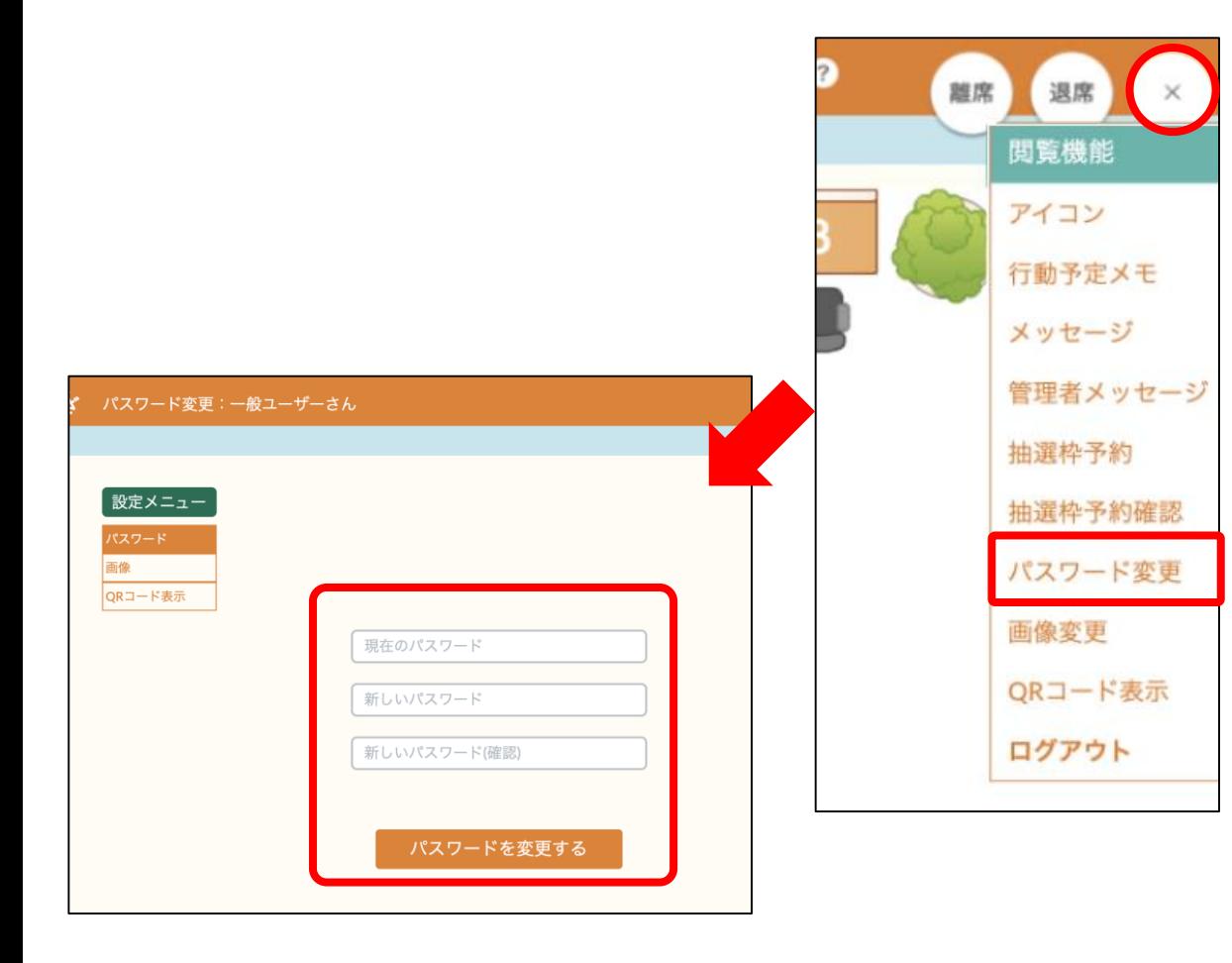

#### 着席状況確認画面について

設定メニュー(パスワード)について説 明します。

**[**設定画面(パスワード)**]**

1.画面右上にあるメニューボタンにカー ソルを合わせるとメニューが展開される ので、パスワード変更を選択します。

2.現在のパスワードと新しいパスワード を入力し、[パスワードを変更する]ボタ ンをクリックすると、新しいパスワード に変更出来ます。

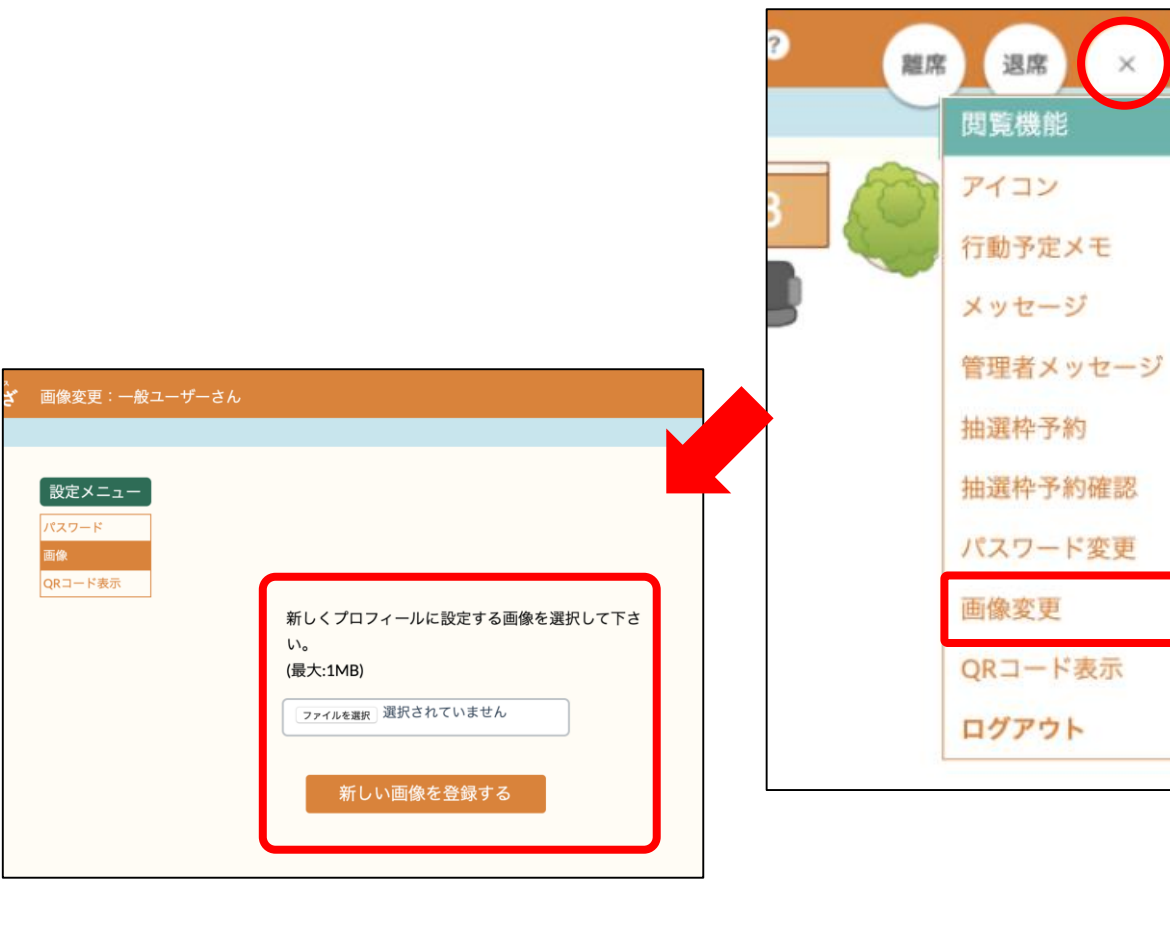

**4.6** 着席状況確認(画像変更) 設定メニュー(画像)について説明しま す。 抽選画面のアイコン表示画像が設定出来 ます。

#### **[**画像変更**]**

1.画面右上にあるメニューボタンにカー ソルを合わせるとメニューが展開される ので、画像変更を選択します。 2.[ファイルを選択]ボタンより画像ファイ ルを選択。「新しい画像を登録する」ボ タンをクリックしアップロードします。 3.アップロードした画像は抽選画面のユ ーザー選択のアイコンに表示されます。

※利用できる画像タイプはjpg,png,gifの3 種類です。

※画像サイズは最大1MBとなっておりま す。これより大きいサイズを登録するこ とはできません。

# <sup>41</sup> **4.13** 着席状況確認 **QR**コード表示

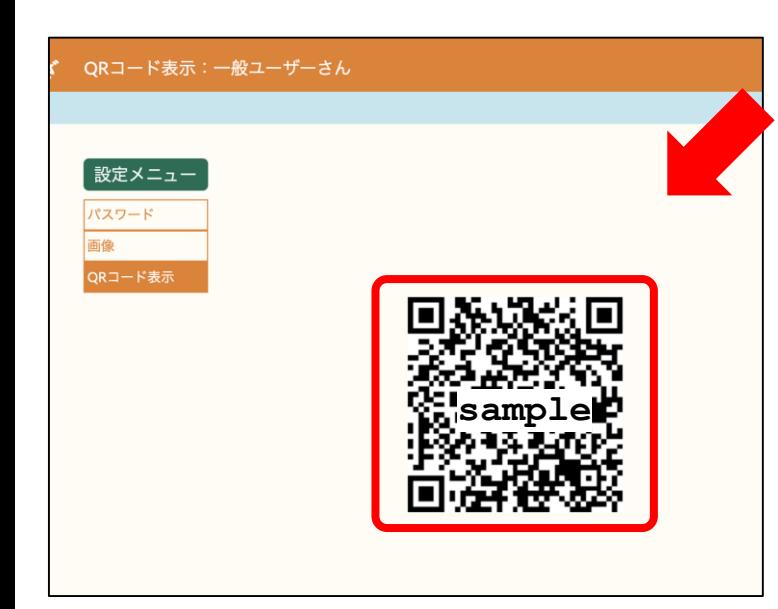

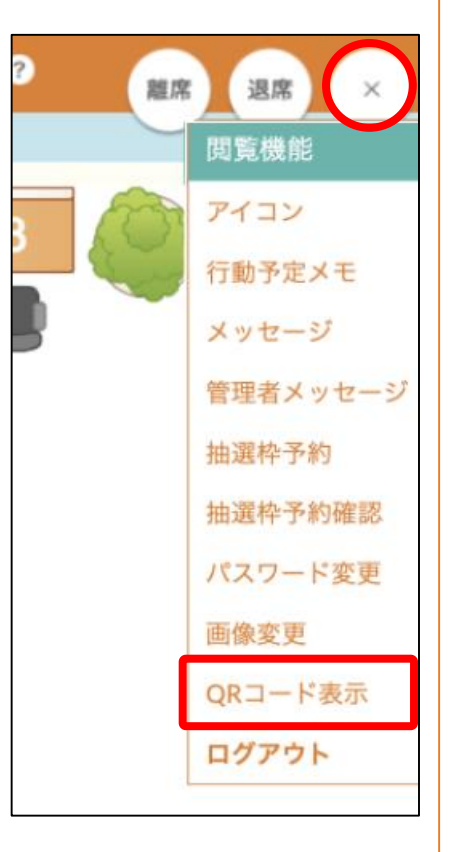

#### 着席状況確認画面について

設定メニュー(QRコード表示)につい て説明します。 社員番号入力のQRコード読取に使用す るQRコードを表示します。

#### **[**設定画面(画像)**]**

1.画面右上にあるメニューボタンにカー ソルを合わせるとメニューが展開される ので、QRコード表示を選択します。

2.このQRコードを使用して、社員番号入 力のQRコード読取からカメラにかざし て座席抽選できます。

# <sup>42</sup> **4.14** 着席状況確認 名前サイズ変更

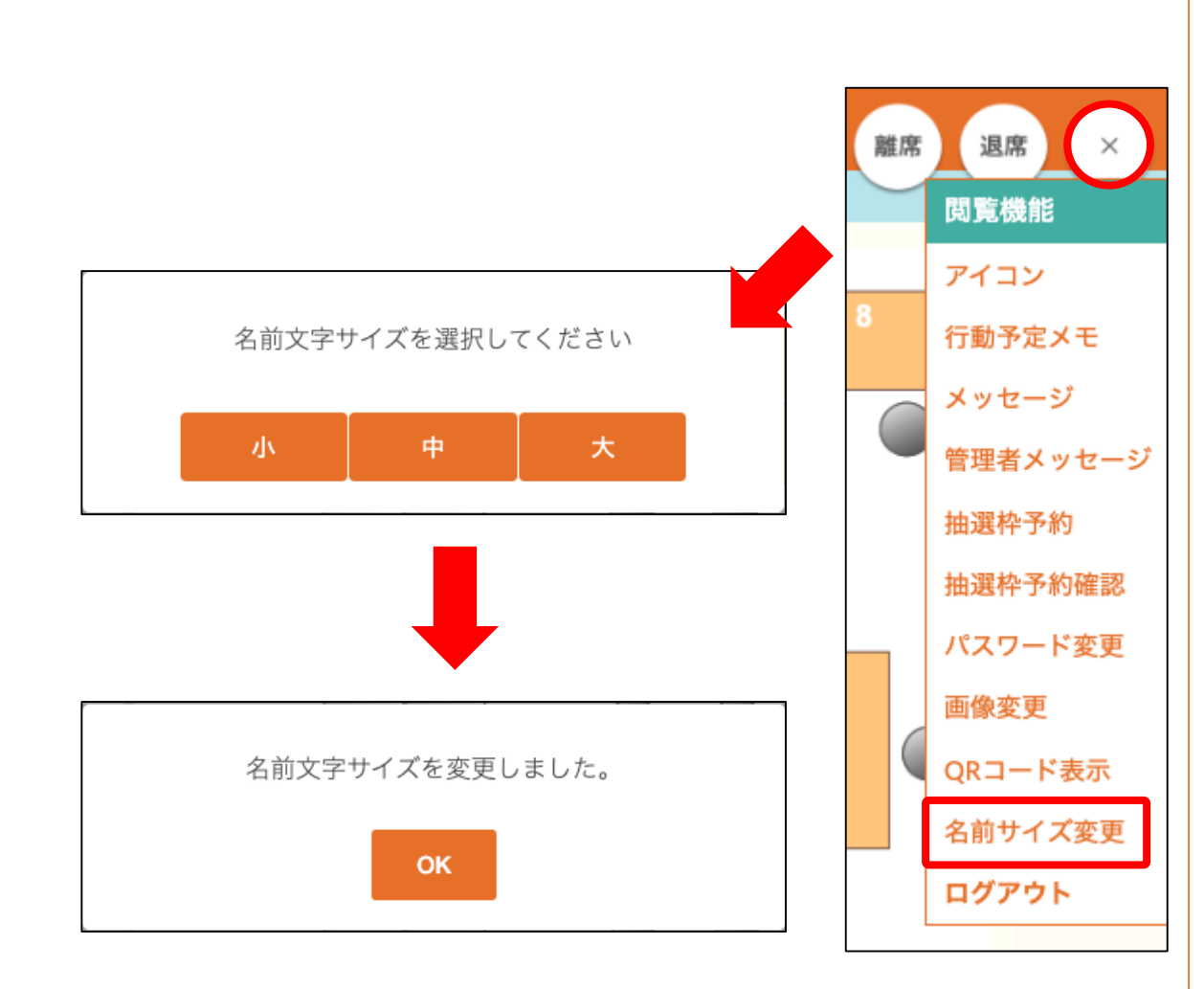

#### 名前サイズ変更ついて

閲覧のメニュー一覧に表示されている「サイ ズ変更』を押下すると、ポップアップが立ち 上がり、「名前文字サイズを選択してくださ い」というポップアップが立ち上がります。

サイズを変更すると、「名前サイズを変更し ました。」とポップアップが立ち上がり、閲 覧画面の全てのユーザーの名前の表示サイズ が指定したサイズに変更されます。

#### ユーザー自身で設定変更を行うまでサイズ情 報は保持されます。

#### ※設定内容は各ユーザーごとに保持されます。 ※サイズ情報はモバイル閲覧時にも反映され ます。

文字サイズは以下の通りです。

- ∙ 小 0.7em
- ∙ 中 0.9em(デフォルトのサイズ)
- ∙ 大 1.1em

#### ※文字サイズの注意点

- ステンシルの幅により下記の制限が発生いた します。
- ∙ ステンシルの幅が86pxより小さく日本語全 角で6文字の際、約0.9倍
- ∙ ステンシルの幅が86pxより小さく日本語全 角で7文字以上の際、約0.8倍

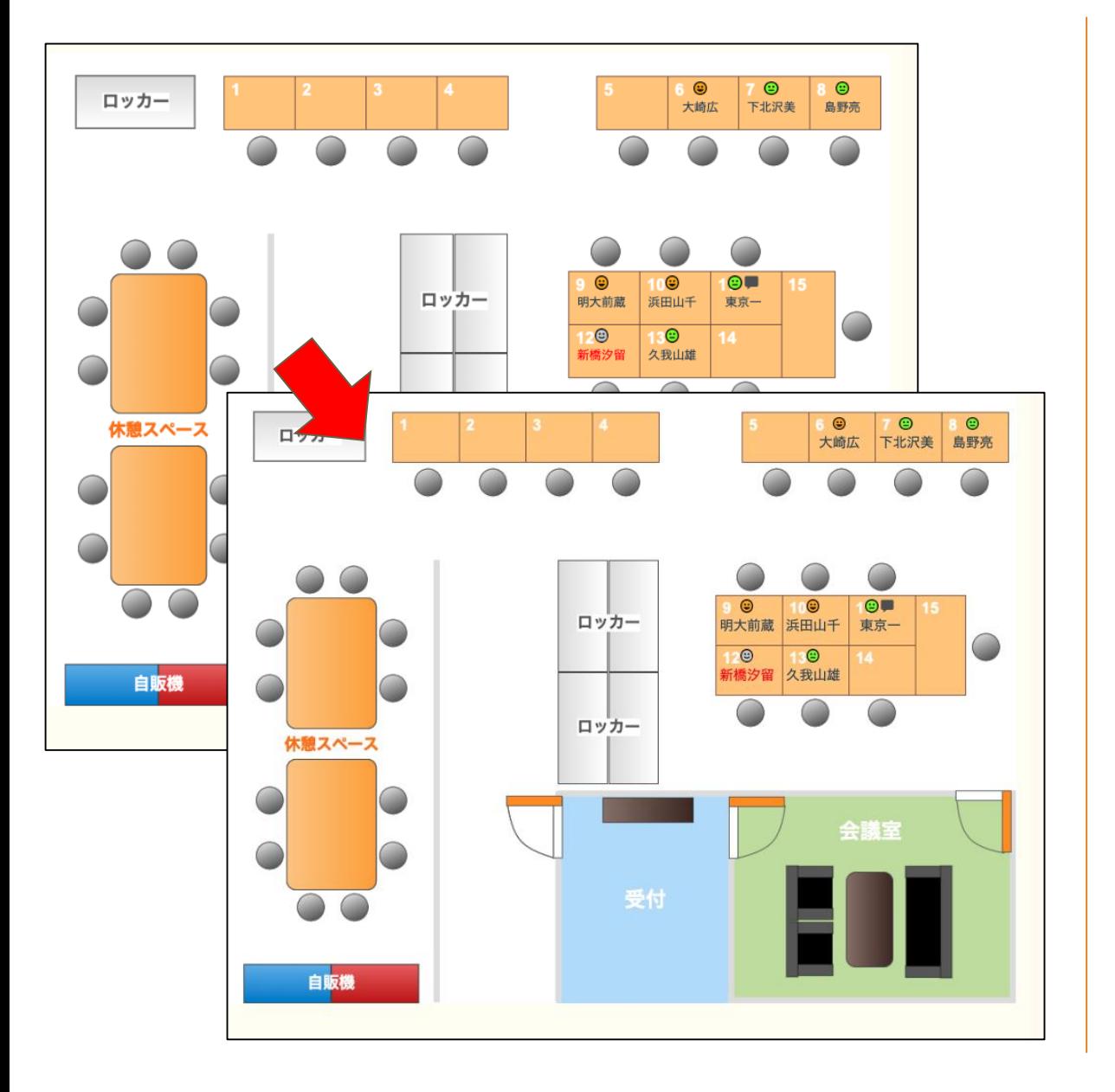

# 名前サイズ変更について

閲覧画面にて着席しているユーザーの名 前の表示サイズを一括で変更できます。

# モバイル

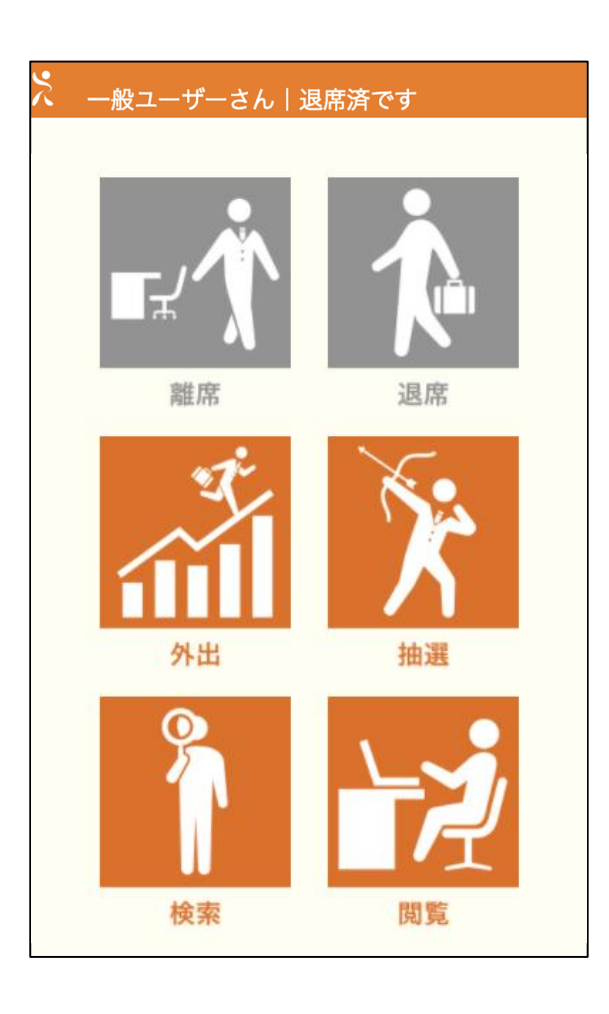

モバイル版について スマートデバイスからも操作が可能です。

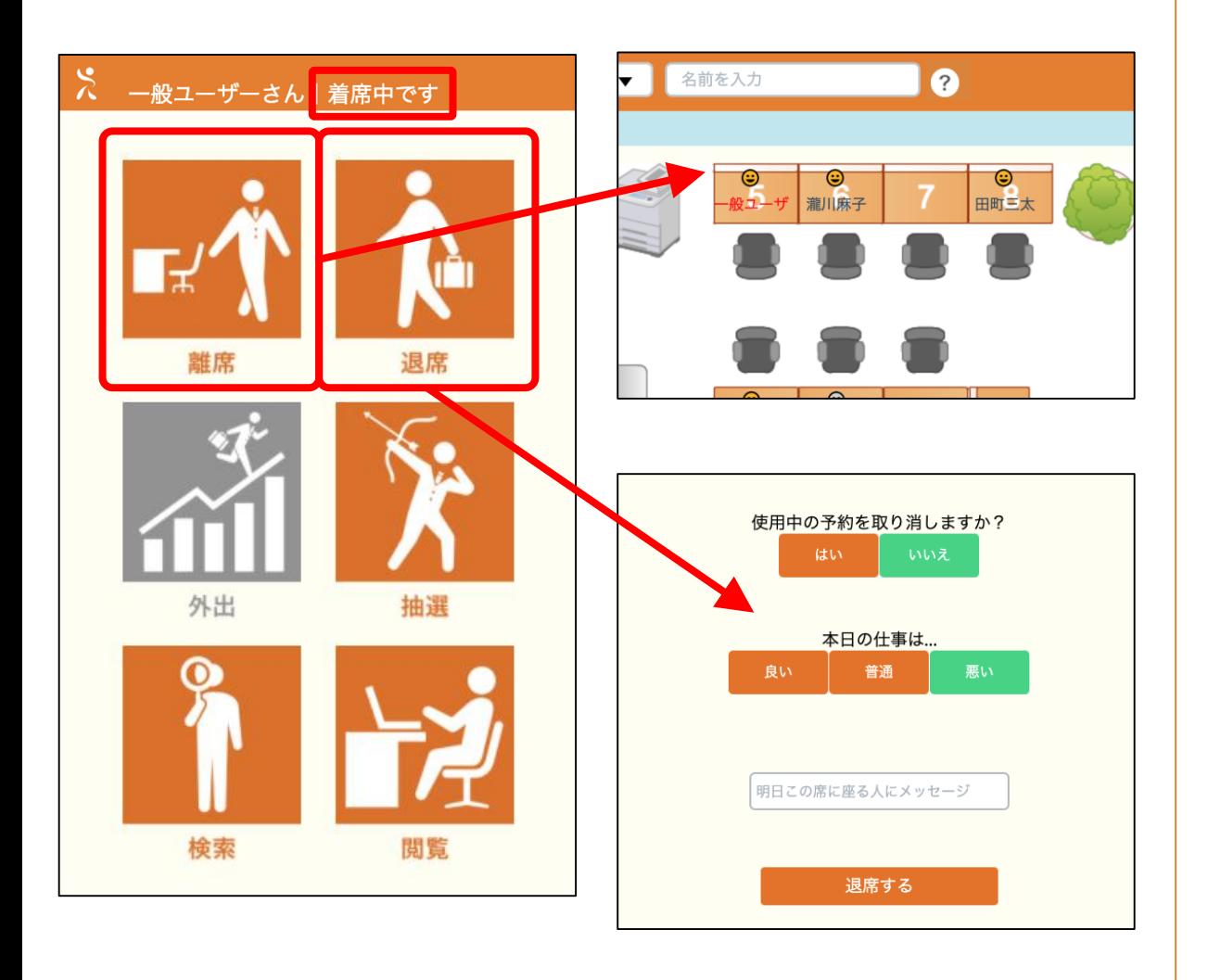

スマートデバイスからも操作が可能です。

#### **[**離席]

1.[ 離 /着席 ]アイコンをクリックすると、 タイトルバーに「離席中です」と表示さ れ、PC版着席画面の名前が赤に変化、離 席状態となります。

2.再度 [ 離 /着席 ]アイコンをタップすると タイトルバーに「着席中です」と表示さ れ、PC版着席画面の名前が黒に戻り、着 席状態となります。

#### **[**退席**]**

1.[退席 ]アイコンをタップすると、PC 版 と同じ画面に遷移します。 2.予約の取消を選択、今日の仕事の状況 を選択、明日この席に座る人へのメッセ ージを記入。 [退席する ]ボタンをタップ し、退席します。 ※予約の取消は、抽選枠予約を使用して いた場合にのみ表示されます。 [※着席状況確認\(退席\)参](#page-29-0)照

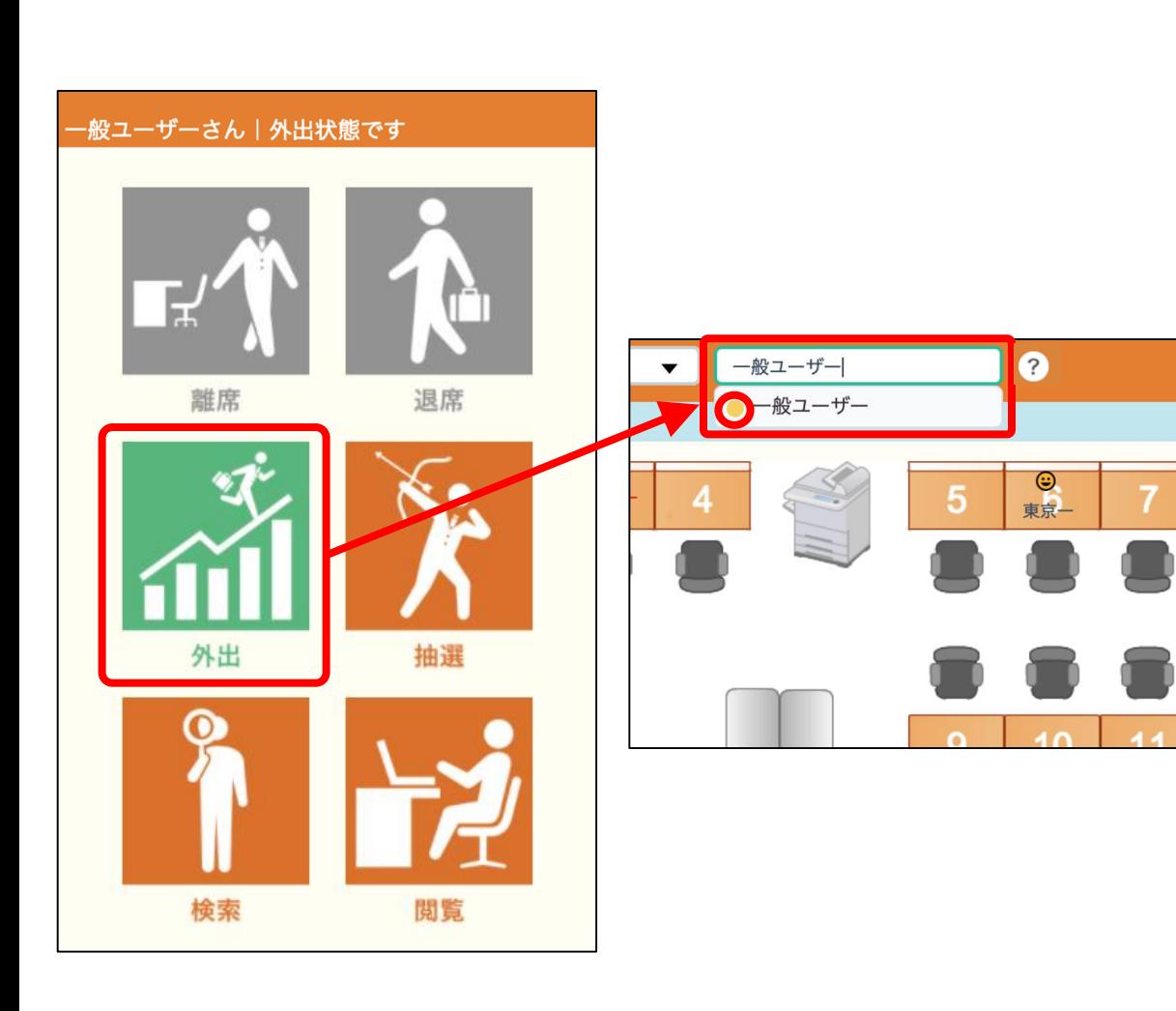

スマートデバイスからも操作が可能です。

#### **[**外出]

1.直行で外出する方や、途中から外出す る方は [外出 ]アイコンをクリックします。 2.検索の際、名前の前にある在席状況ア イコンの色が [外出]該当の色になり、外 出していることが分かります。

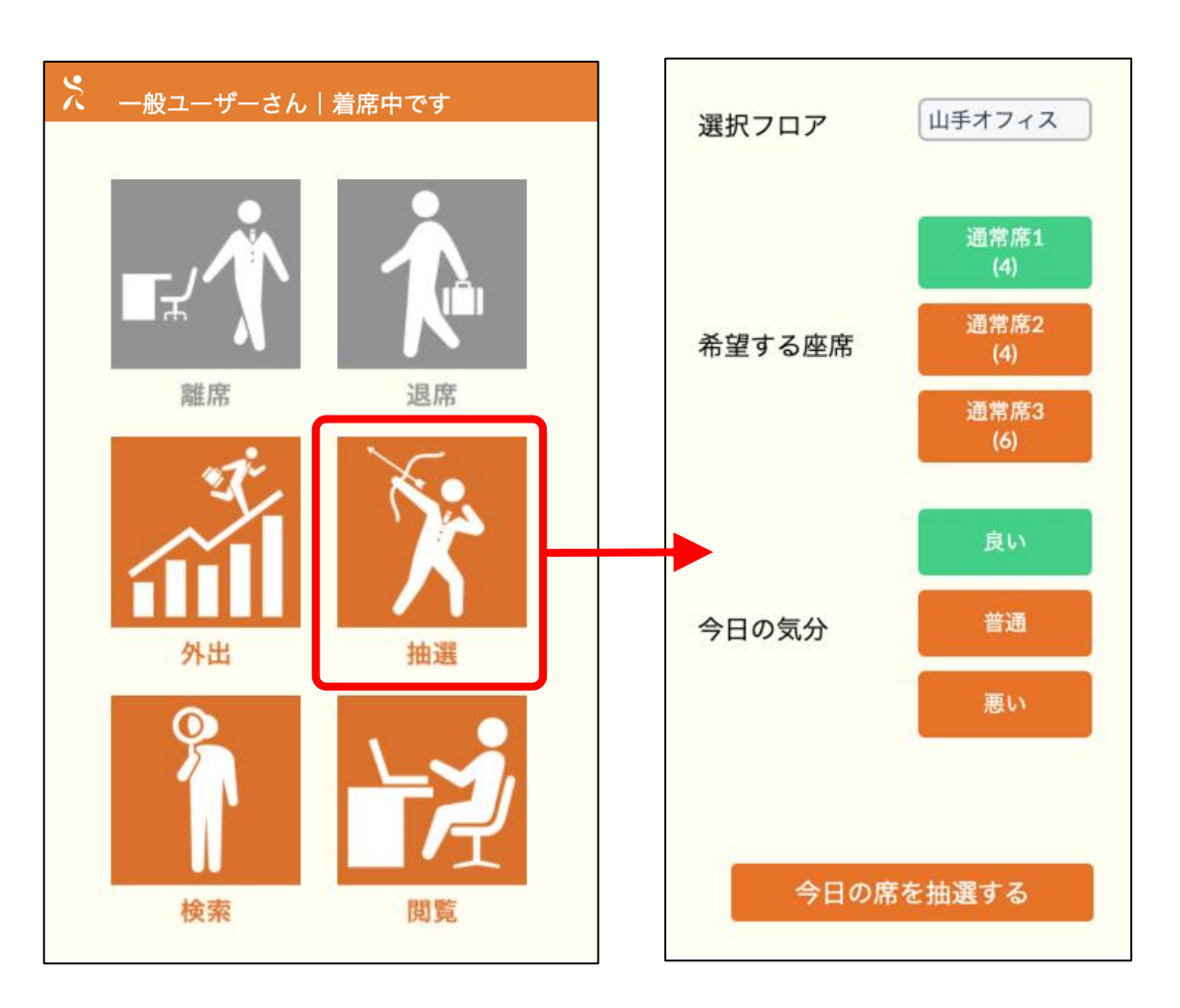

スマートデバイスからも操作が可能です。

#### **[**抽選]

されます)

1.希望するフロアを選択します。 2.希望する座席種を選択します。 3.アイコンを選択します。 4.グループ設定している人はグループを [する][しない]を選択します。(グループ 設定されている人のみ [グループ ]が表示

5.今日の座席を抽選するをタップ(クリ ック)にて抽選します。座席種の下のカ ッコ内にその席の残数が表示されます。 選択時参考にしてください。 6.抽選中の画面が表示されます。

※グループ機能は、選択者の不該当項目 はグレーアウト、若しくは画面上表示さ れなくなり、選択できない状態になりま す。

# <sup>49</sup> **5.3** モバイル版 抽選

# 【抽選結果表示画面】

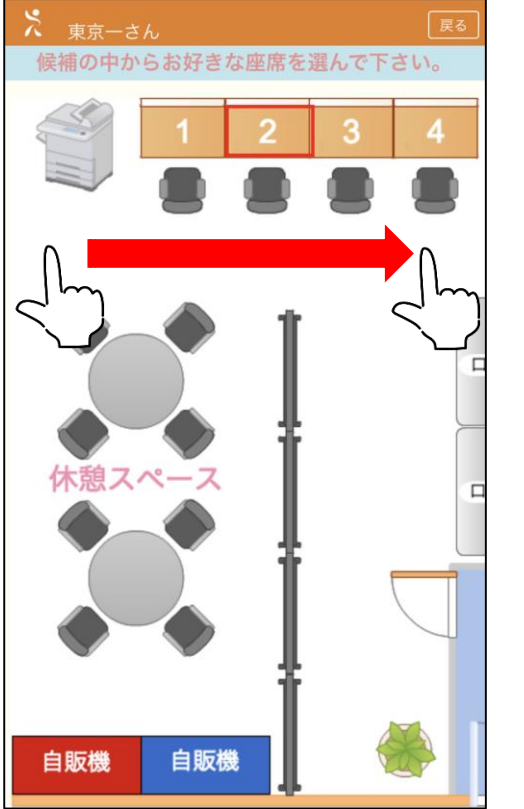

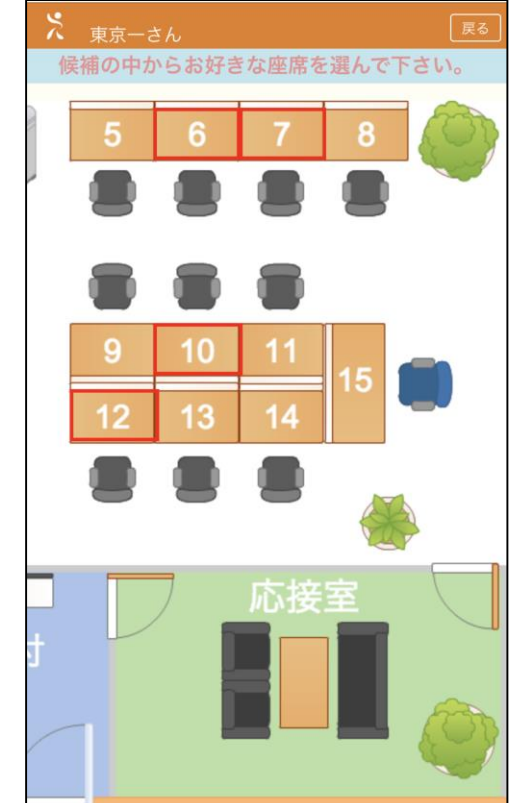

#### モバイル版について

スマートデバイスからも操作が可能です。

#### **[**座席選択**]**

座席選択画面ではスワイプでスクロール を行うことができます。

モバイル版のスクロールは、スワイプす ることでフロア全体を確認することがで きます。

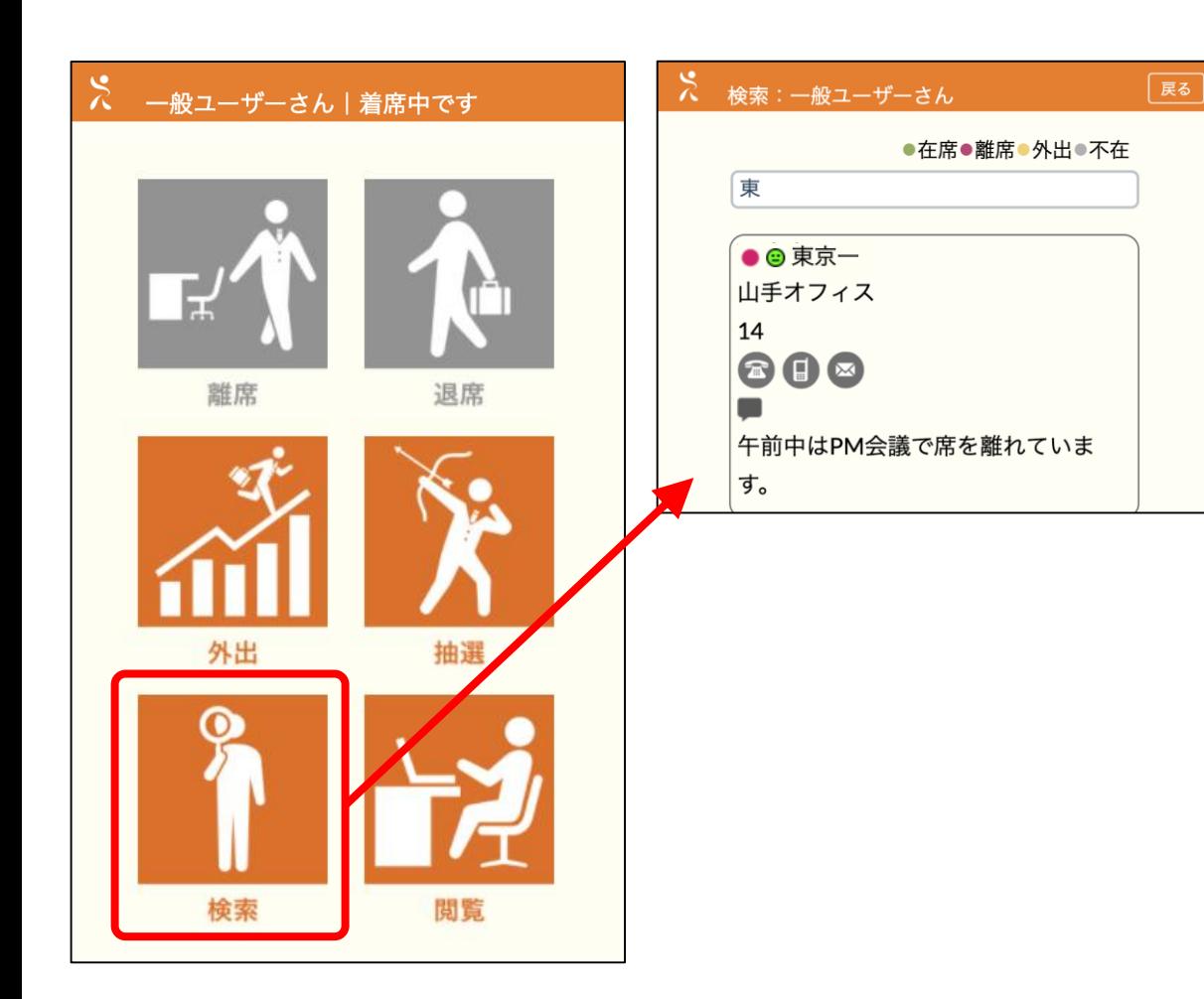

スマートデバイスからも操作が可能です。

**[**検索]

1.検索窓に状況を知りたい人のユーザー 情報を入力します。

2.候補がいる場合、候補リストが表示さ れます。

3.着席状況・フロア名・座席名・電話・ 携帯電話・メール・行動予定メモ・メッ セージが表示されます。

電話やメールなどは、それぞれのアイコ ンをタップすることで直接立ち上げるこ とが出来ます。

※電話・携帯電話・メール・行動予定メ モ・メッセージは設定しているユーザー のみ表示されます。

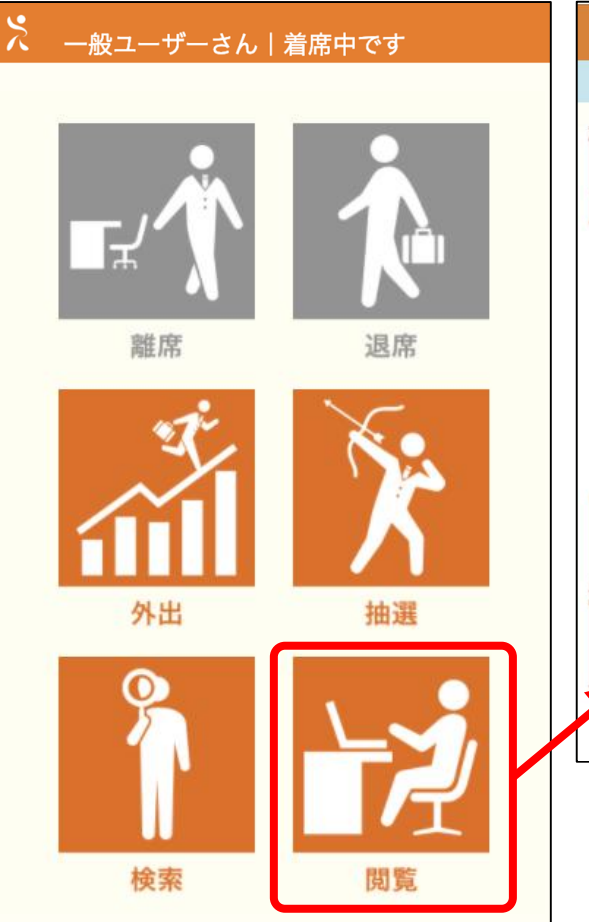

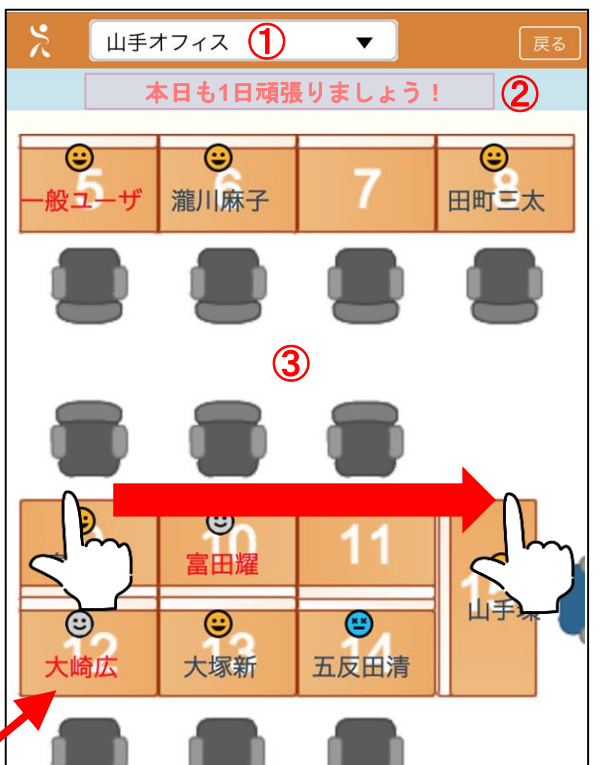

スマートデバイスからも操作が可能です。

# [閲覧]

着席状況が閲覧できます。

①オフィス選択・・・見たいエリアをプルダ ウンメニューの中から選択します。 ②前回着席者からのメッセージとユーザーの メッセージが表示されます。 ③着席状況表示エリア・・・着席状況を表示 します。閲覧画面はスワイプでスクロールを 行うことができます。

# <sup>52</sup> **5.6** モバイル版 抽選枠予約

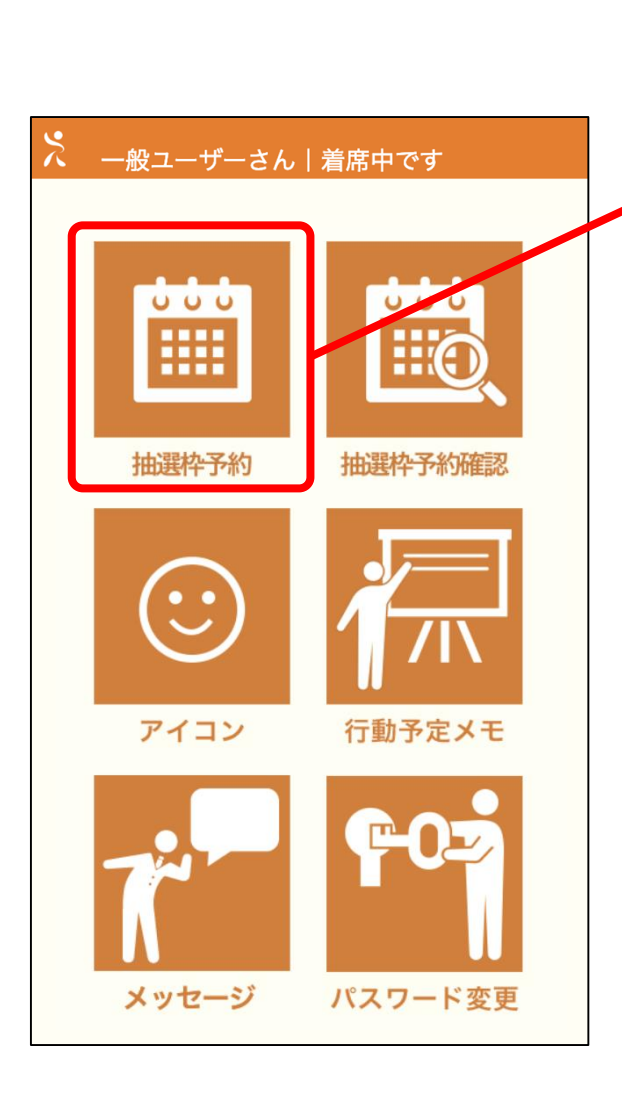

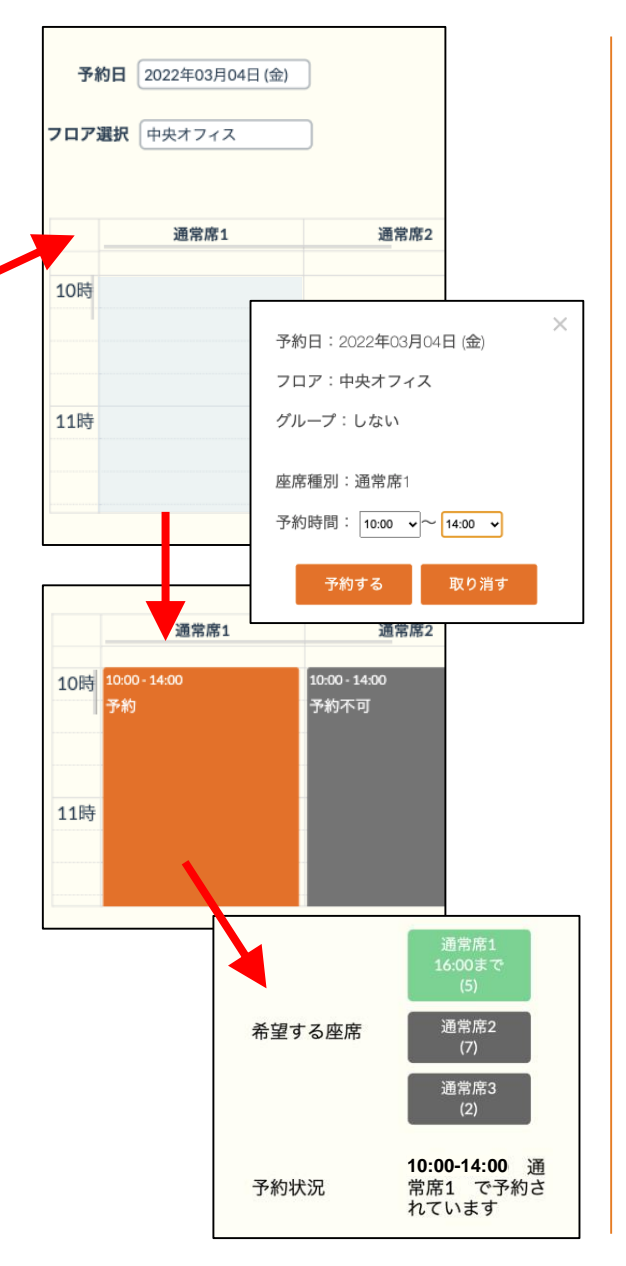

#### モバイル版について

スマートデバイスからも操作が可能です。

#### [抽選枠予約]

1.予約日・フロア選択で予約したい日と フロアを選択し、希望する座席種別の時 間をタップして時間を指定します。 2.選択した内容でポップアップが立ち上 がるので、内容を確認して良ければ「予 約する」ボタンをクリックします。 3.予約を取った箇所はオレンジ色で表示 されます。

4.予約日当日、予約開始時間になったら 抽選画面から座席を抽選して着席します。

(予約した内容は抽選画面の予約状況か らも確認できます。)

※メニューの操作や予約の編集、取消に ついて[は抽選枠予約を](#page-34-0)参照ください。

# <sup>53</sup> **5.7** モバイル版 抽選枠予約確認

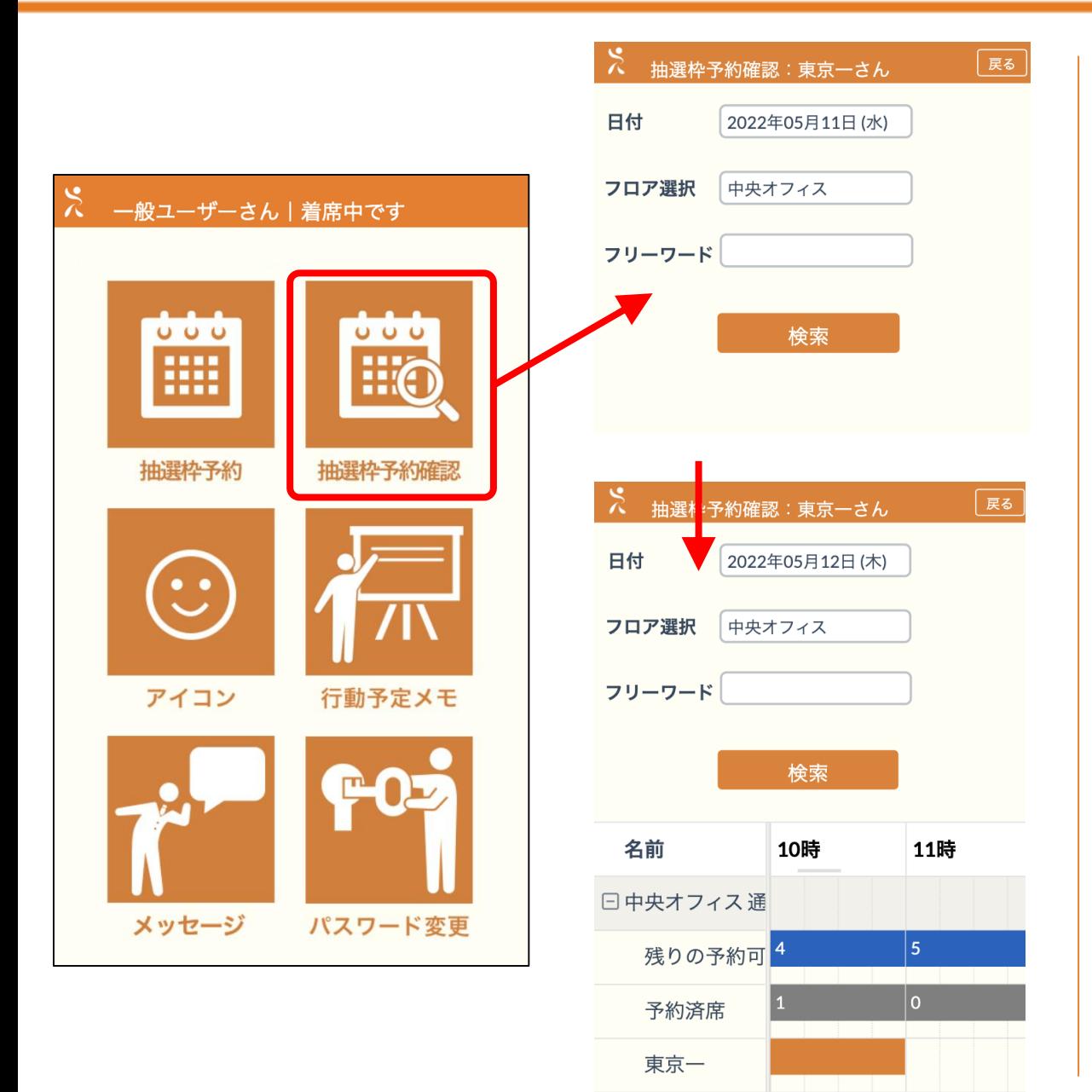

#### モバイル版について

スマートデバイスからも操作が可能です。

#### **[**抽選枠予約**]**

1.日付・フロア選択で予約したい日とフ ロアを選択し、検索ボタンを押下します (フリーワードは任意入力です)。 2.フリーワード検索を指定すると、指定 したフリーワードに該当するユーザー一 覧を部分一致で表示します。

3.選択した内容で予約状況が表示されま す。

4.予約が入っている箇所はオレンジ色で 表示されます。

5.予約済席はその時間帯に予約されてい る総数が表示され、グレー色で表示され ます。

6.残りの予約可能席は当日以降の予約状 況を検索した時のみ表示されます。こち らは残り予約可能席数を時間単位で表示 し、ブルー色で表示されます。

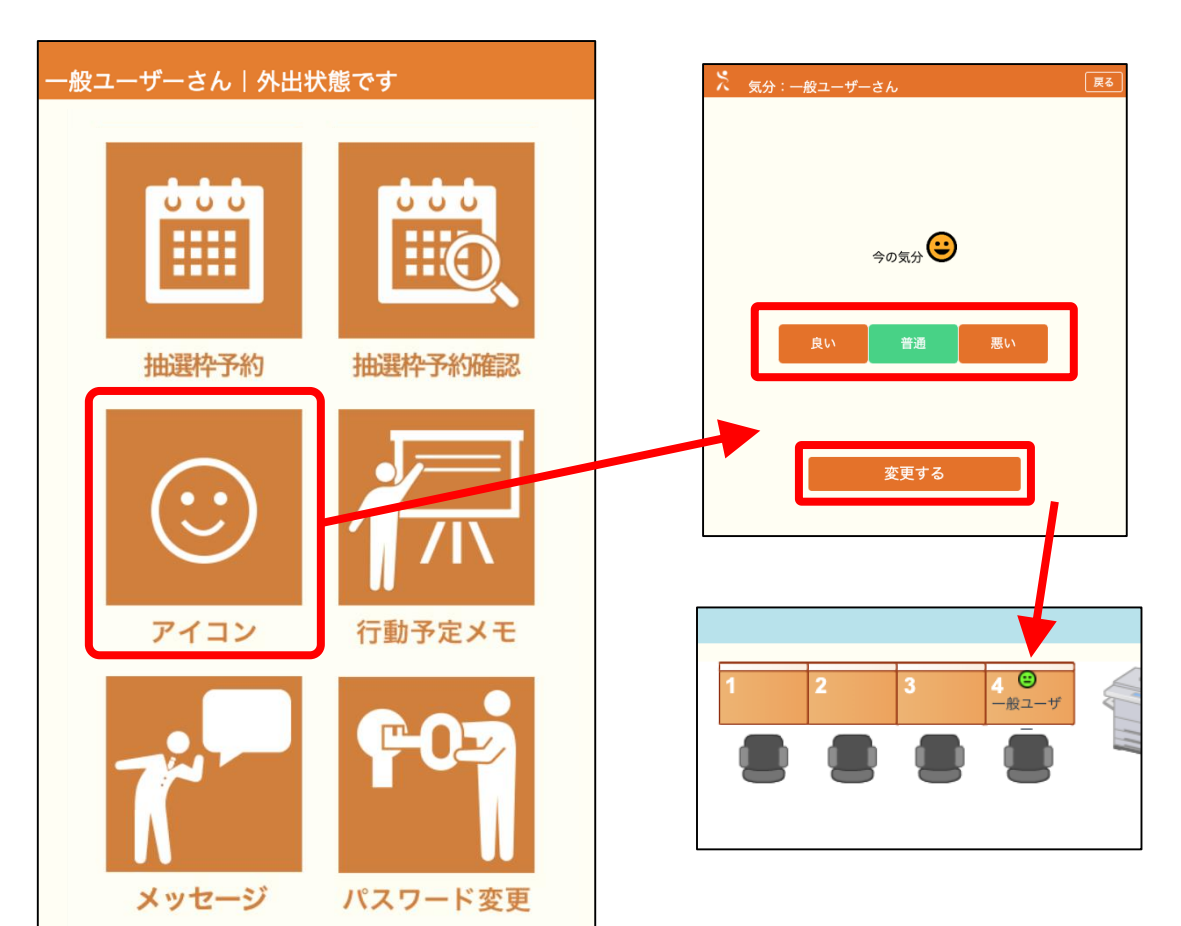

スマートデバイスからも操作が可能です。

#### **[**アイコン]

1.座席抽選時に選択したアイコンを変更 することができます。

2.変更したいアイコンを選択し、変更す るボタンを押すと、選択したアイコンに 変更することができます。

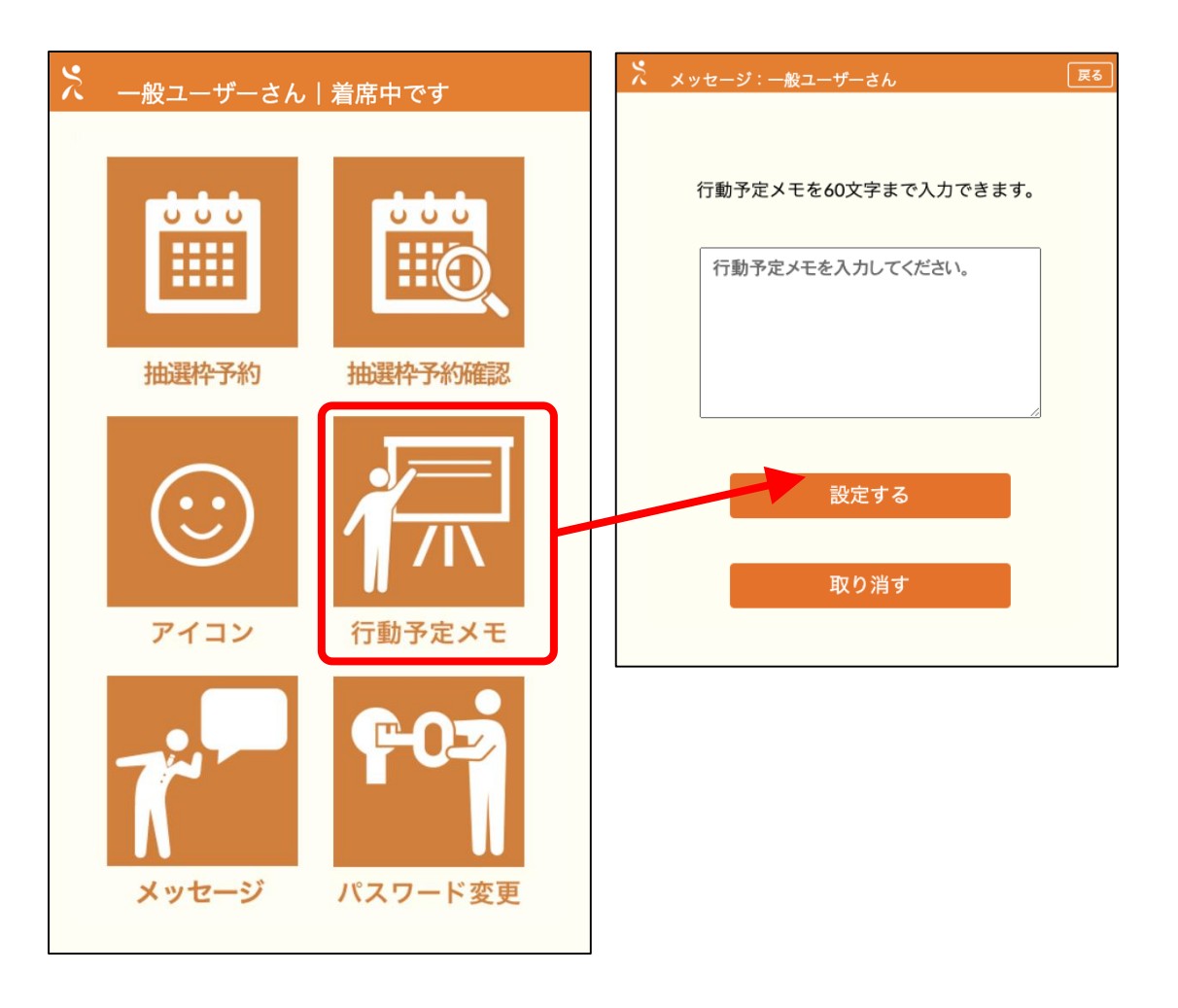

スマートデバイスからも操作が可能です。

#### [行動予定メモ]

全員に向けての行動予定メモを投稿しま す。メッセージは、着席状況確認のポッ プアップと検索結果表示一覧、モバイル の検索結果で確認することができます。

※行動予定メモは最大全角60文字までと なっています。改行も1文字として扱わ れます。

※設定した行動予定メモは、取り消すま で有効です。日付を跨いだ発信を行うこ とができます。

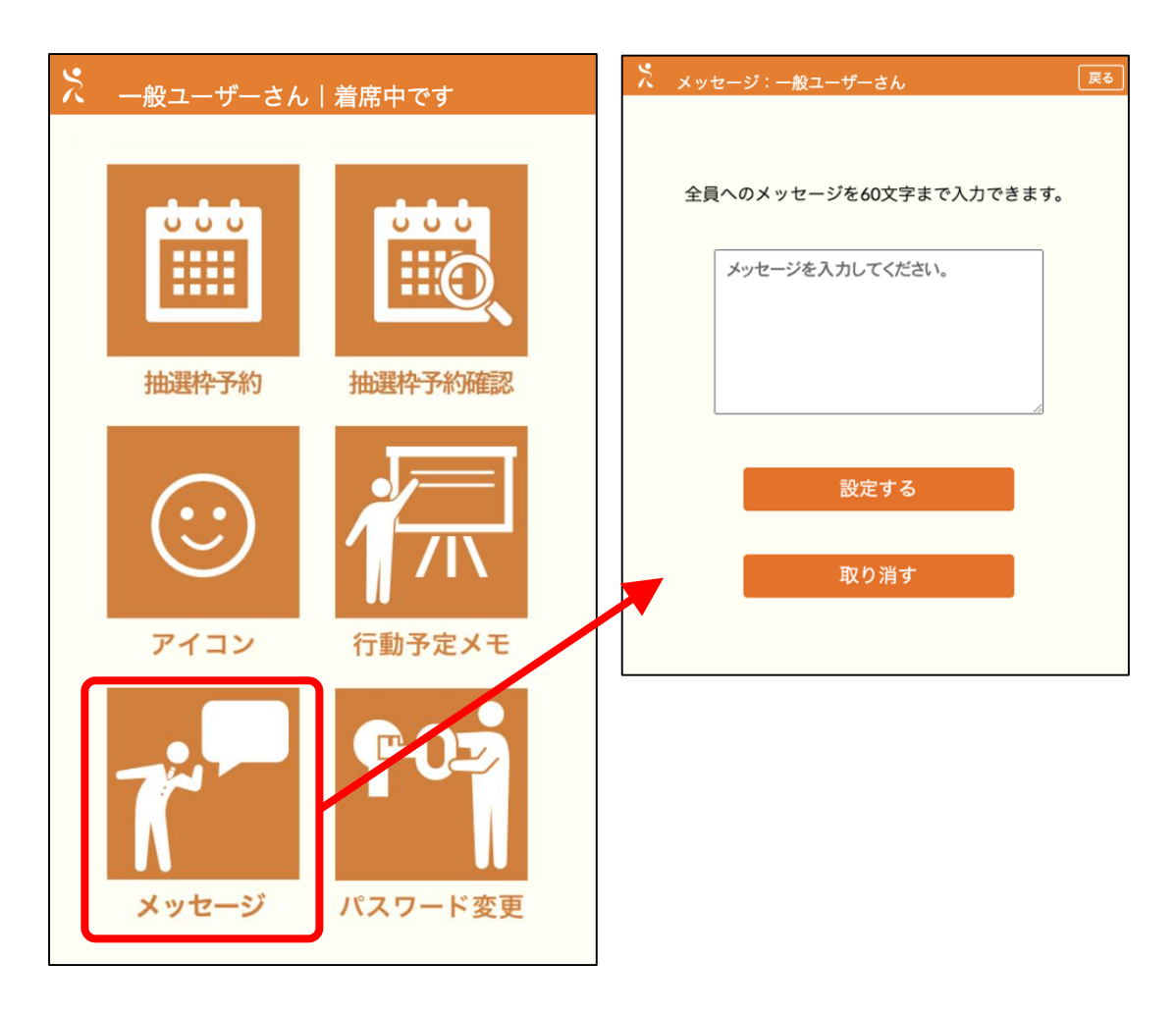

スマートデバイスからも操作が可能です。

[メッセージ]

全員に向けてのメッセージを投稿します。 メッセージは、着席状況確認のポップア ップと検索、モバイルの検索で、メッセ ージを確認することができます。

※メッセージは最大全角60文字までとな っています。改行も1文字として扱われ ます。

※設定したメッセージは、取り消すまで 有効です。日付を跨いだ発信を行うこと ができます。また、設定後は閲覧画面の 水色のメッセージ表示枠に24時間表示さ れます。

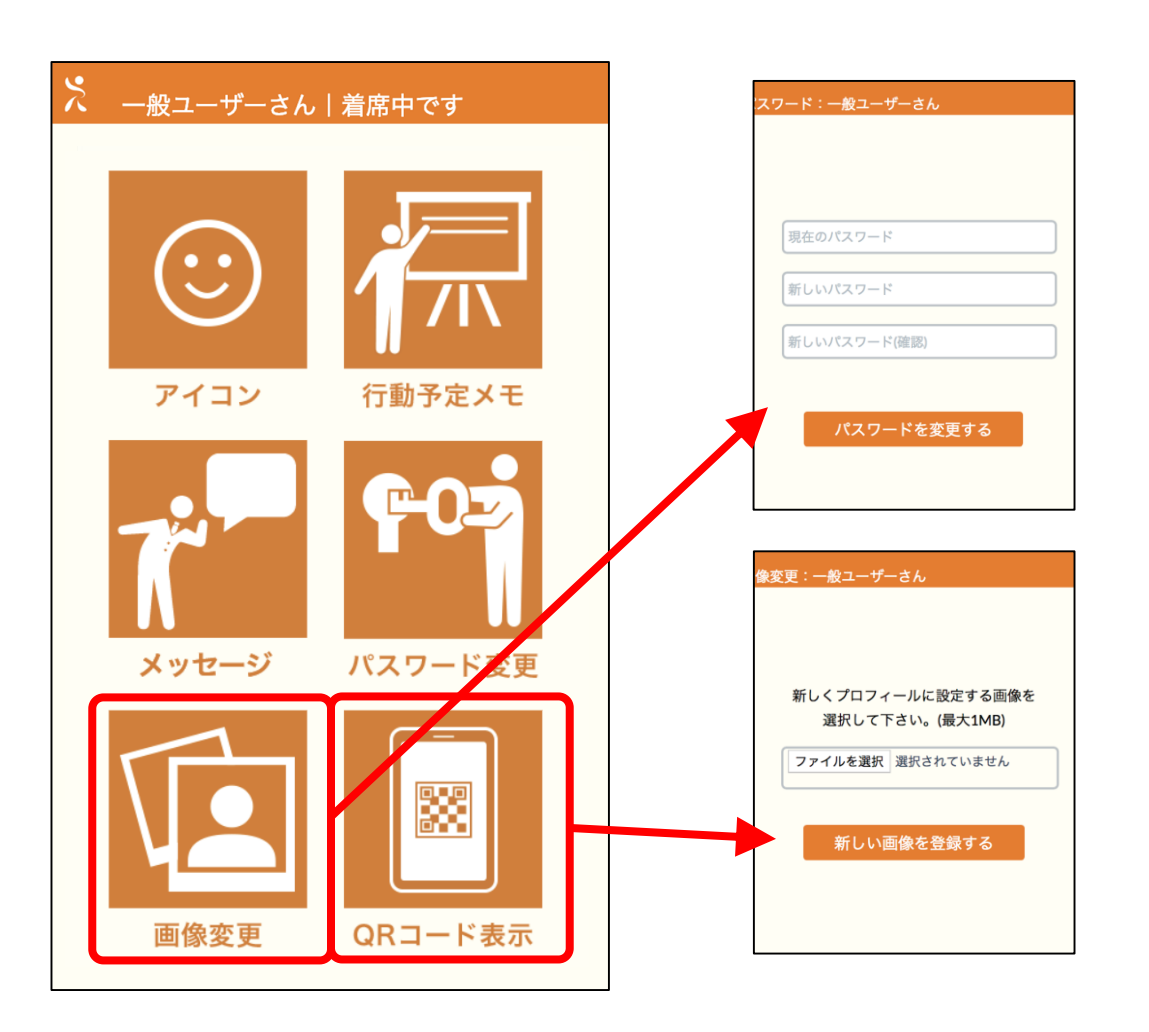

スマートデバイスからも操作が可能です。

### [画像変更・パスワード変更]

1.[操作方法および注意事項は、着席状況](#page-38-0) 確認画面と同様です。

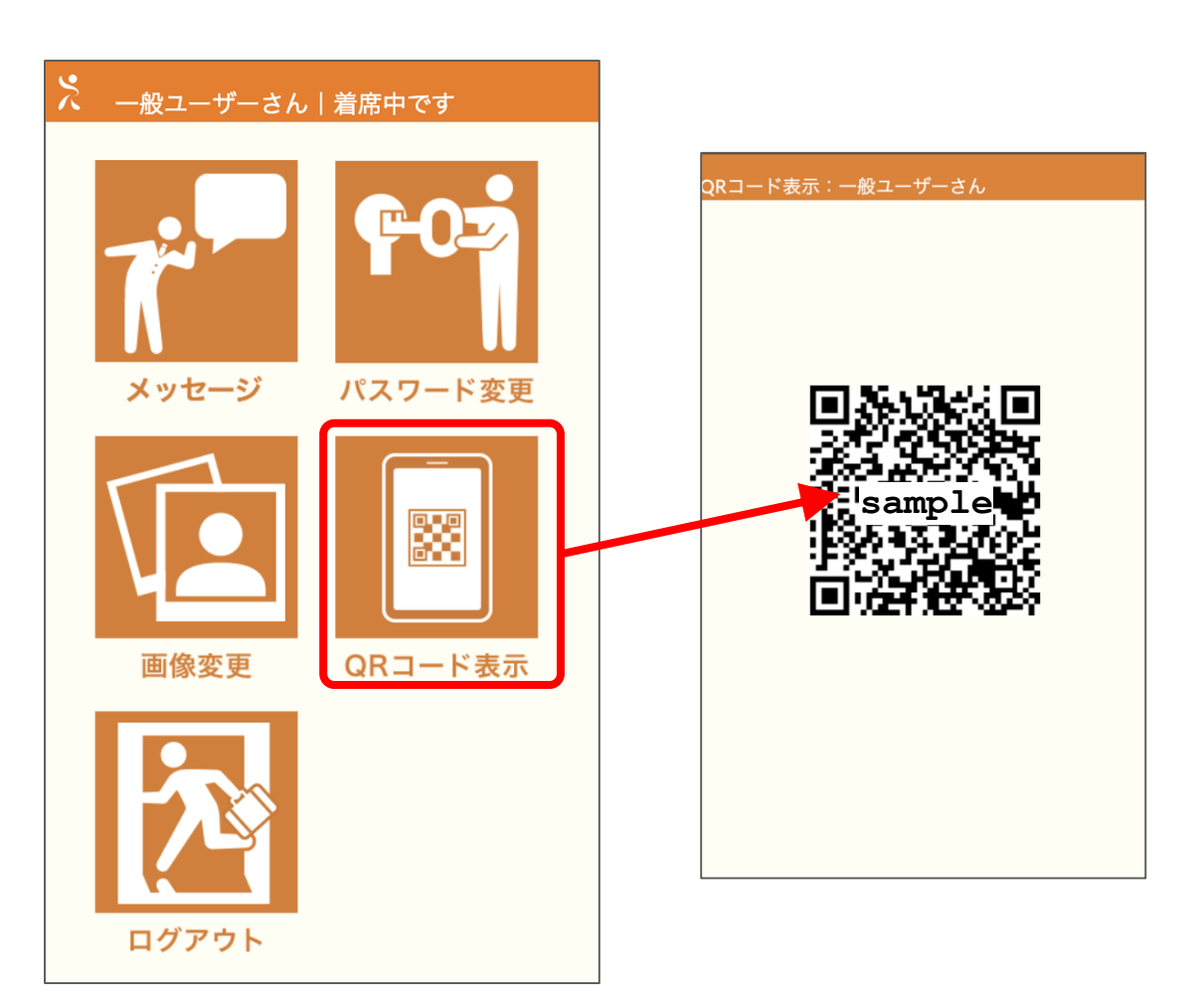

スマートデバイスからも操作が可能です。

#### [**QR**コード表示]

社員番号入力からQRコード読取でログ インする為に必要なQRコードを表示し ます。このQRコードを使用して、座席 抽選できます。